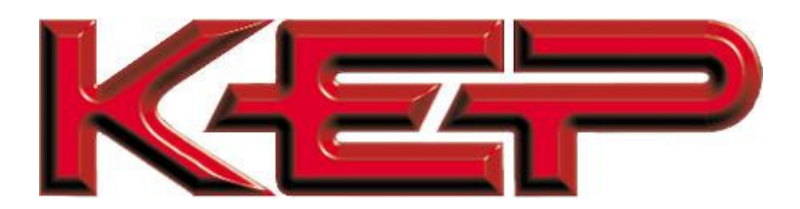

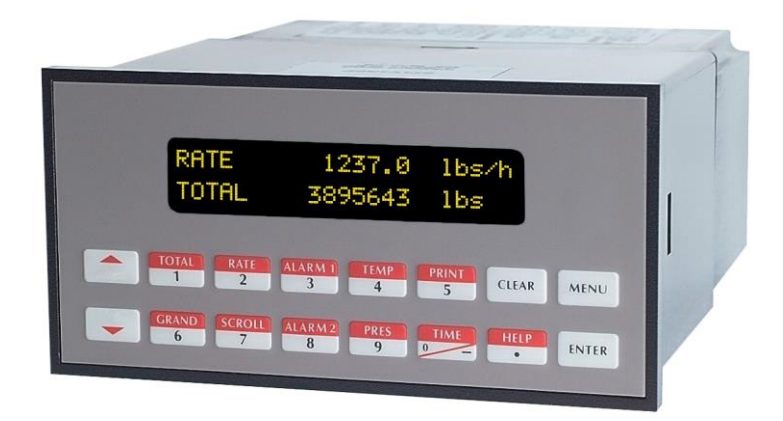

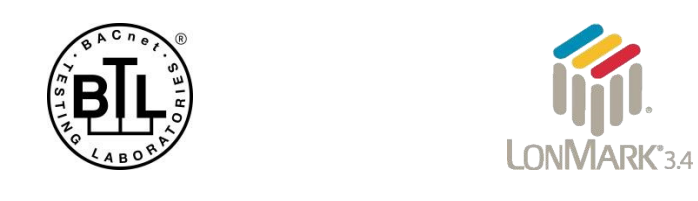

## **Multi-Protocol Communication Card (COM CARD) Start-up Guide For Interfacing KEP Products: SUPERtrol\_II, SUPERtrol\_I, LEVELtrol\_II, ES762-ST2 To Building Automation Systems: BACnet MS/TP, BACnet/IP, Modbus TCP/IP, Metasys N2, EtherNet/IP, DF1 and LonWorks**

**APPLICABILITY & EFFECTIVITY**

Explains hardware specifications, setup instructions and usage. The instructions are effective for the above as of August 2016.

> Document Revision: 2.A Web Configurator Template Revision: 61

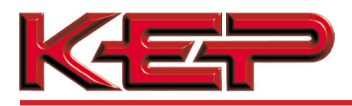

## **Technical Support**

Support Contact Information:

Kessler-Ellis Products 10 Industrial Way East Eatontown, NJ 07724

Customer Service:

(800) 631 – 2165 (732) 935 – 1320

Email: flowsupport@kep.com

Website: www.KEP.com

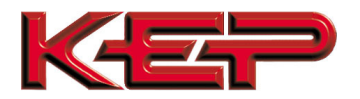

## **Quick Start Guide**

- 1. Record the information about the unit. (**Section 3.1**)
- 2. Set the device's Modbus RTU serial settings (i.e. baud rate, parity, stop bits) and Modbus Node-ID for the device connected to the COM CARD. (**Section 3.3**)
- 3. Metasys N2 or Modbus TCP/IP: Set the Node-ID. (**Section 3.3.2**)
- 4. **Connect COM CARD** 4 pin RS-485 port to the Field Protocol cabling, (**Section 4.2**) for LonWorks port (**Section 4.3**)
- 5. Use a browser to access the embedded tool, which is referred to in this manual as the Web Configurator, to select the device that will be attached to COM CARD and set the Modbus Node-ID. Once the device is selected, the COM CARD Automatically builds and loads the Configuration. (**Section 5**)
- 6. BACnet/IP or Modbus TCP/IP (Option 3): Use a browser to access the COM CARD Web Configurator to change the IP Address. No changes to the configuration are necessary. (**Section 5.4**)
- 7. LonWorks (Option 4): The COM CARD must be commissioned on the LonWorks Network. This needs to be done by the LonWorks administrator using a LonWorks Commissioning tool. (**Section 8**)

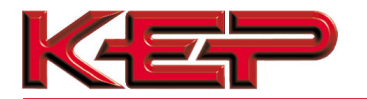

## **TABLE OF CONTENTS**

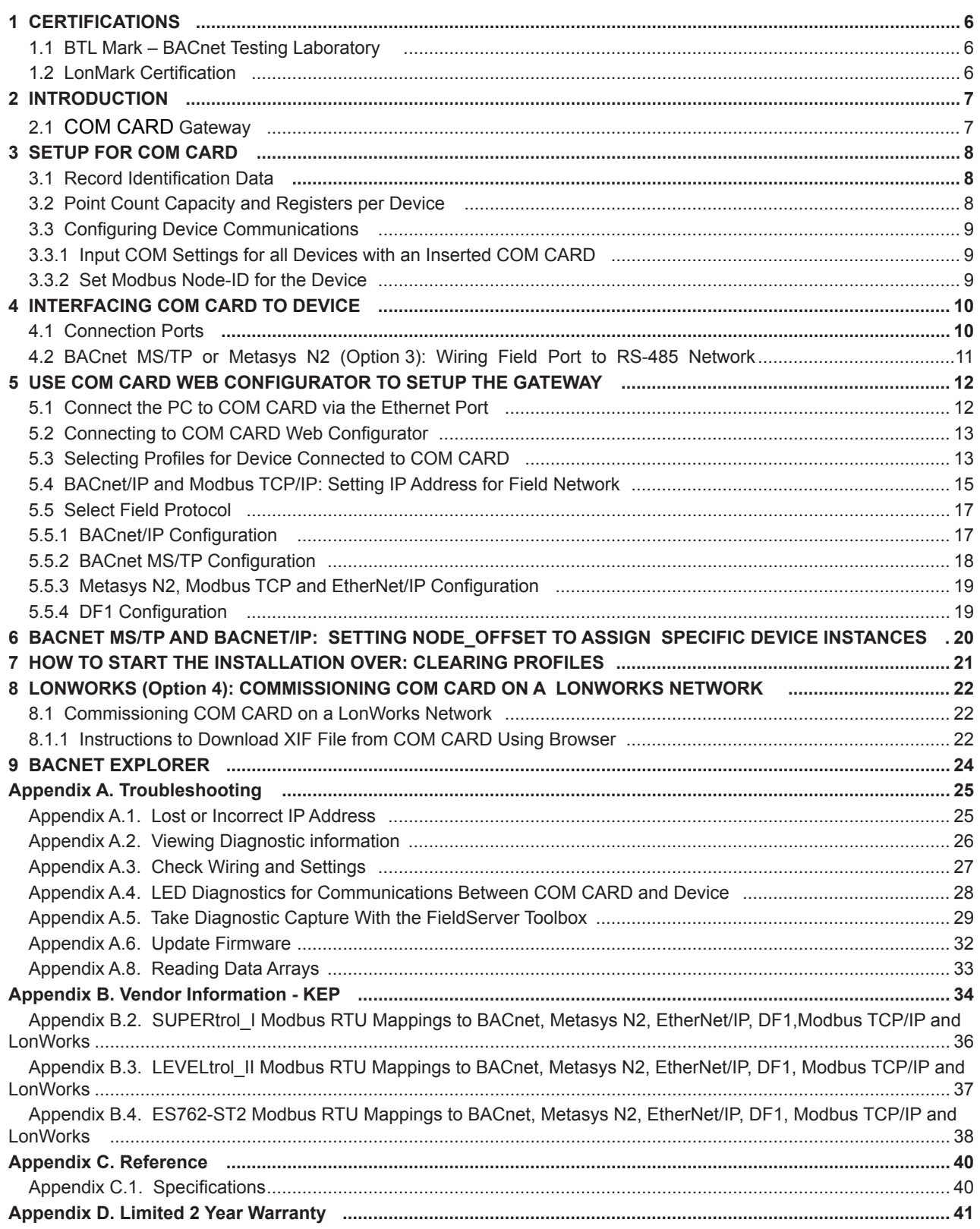

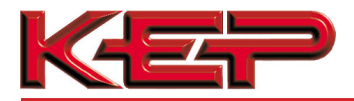

**NOTES**

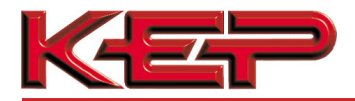

## **1 CERTIFICATIONS**

#### 1.1 BTL Mark – BACnet Testing Laboratory

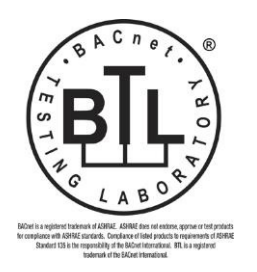

The BTL Mark on the COM CARD is a symbol that indicates that a product has passed a series of rigorous tests conducted by an independent laboratory which verifies that the product correctly implements the BACnet features claimed in the listing. The mark is a symbol of a high-quality BACnet product.

Go to http://www.BACnetInternational.net/btl/ for more information about the BACnet Testing Laboratory. Click here for **BACnet PIC Statement**.

#### 1.2 LonMark Certification

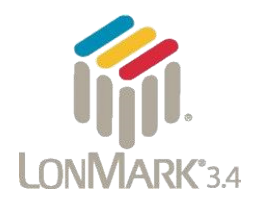

LonMark International is the recognized authority for certification, education, and promotion of interoperability standards for the benefit of manufacturers, integrators and end users. LonMark International has developed extensive product certification standards and tests to provide the integrator and user with confidence that products from multiple manufacturers utilizing LonMark devices work together.

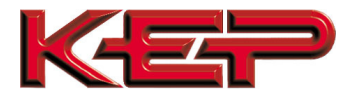

**2 INTRODUCTION** 

#### 2.1 PCOM CARD

The COM CARD option is an internal, high performance **Building Automation multi-protocol gateway** that is preconfigured to automatically communicate between KEP's products (hereafter called "device") connected to the COM CARD and automatically configures them for BACnet®1MS/TP, BACnet/IP, Metasys®<sup>2</sup>N2 by JCI, Modbus TCP/IP, EtherNet/IP, DF1 or LonWorks®3.

It is not necessary to download any configuration files to support the required applications. The COM CARD is pre-loaded with tested Profiles/Configurations for the supported devices.

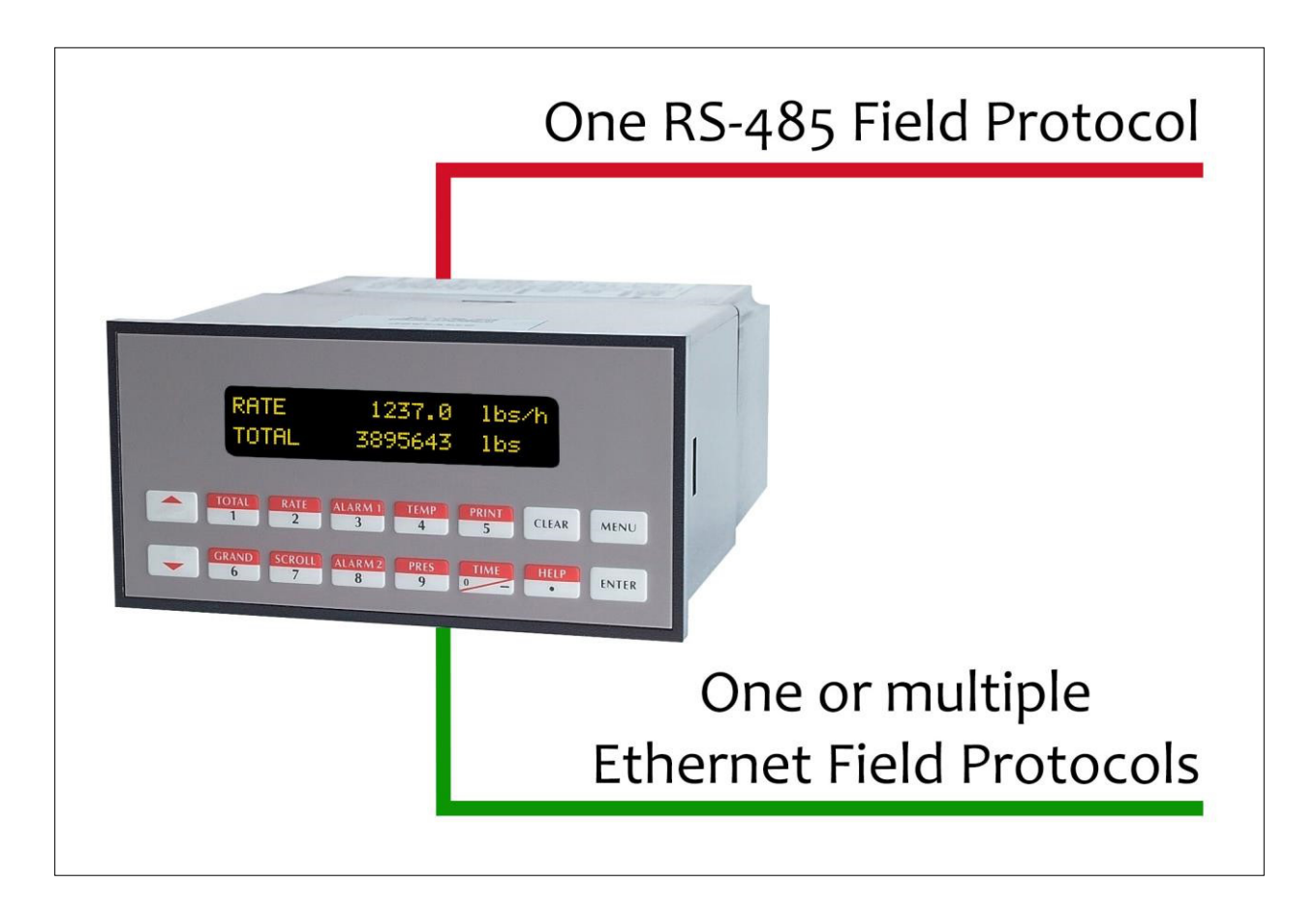

1 BACnet is a registered trademark of ASHRAE 2 Metasys is a registered trademark of Johnson Controls Inc. 3 LonWorks is a registered trademark of Echelon Corporation

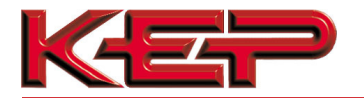

### **3 SETUP FOR COM CARD**

3.1 Record Identification Data

Each unit has a unique part number located on the side or the back of the unit. This number should be recorded, as it may be required for technical support. Record Your Model Number Below: Example: **ST2 O 1 3 BAC/IP P**

MODEL NO. \_\_\_\_\_\_\_\_\_\_\_\_\_\_\_\_\_\_\_\_\_\_\_\_\_\_\_\_\_\_\_\_\_\_\_\_\_\_\_\_\_\_\_\_\_\_\_\_\_\_\_\_\_\_\_\_\_\_\_\_\_\_\_\_\_\_

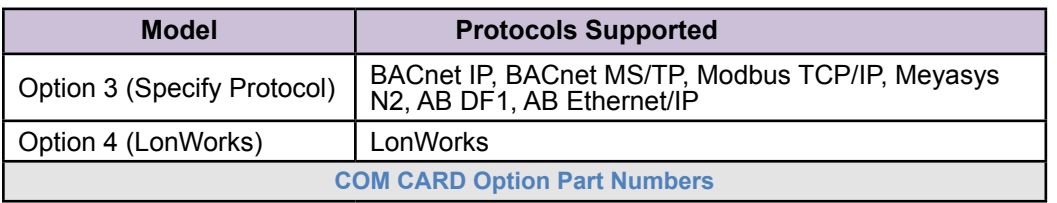

- Option 3 units have the following 2 ports: Ethernet + RS-485
- Option 4 units have the following 2 ports: LonWorks + Ethernet

#### 3.2 Point Count Capacity and Registers per Device

**The total number of Registers presented by the device attached to the COM CARD cannot exceed:** 

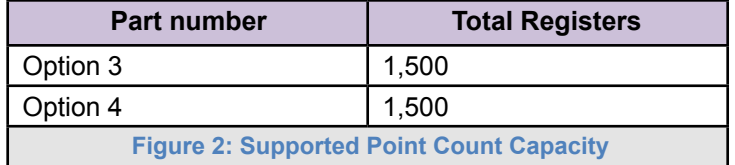

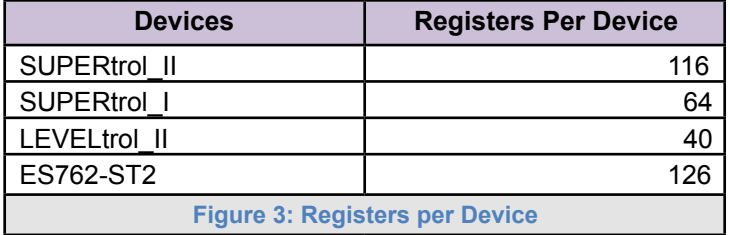

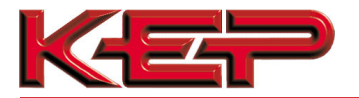

#### 3.3 Configuring Device Communications

3.3.1 Input COM Settings for all Devices with an Inserted COM CARD

- • **Set the serial device that the COM CARD is plugged into to have the same Baud Rate, Data Bits, Stop Bits, and Parity settings as the COM CARD.**
- • **Figure 4** specifies the device serial port settings required to communicate with the COM CARD.

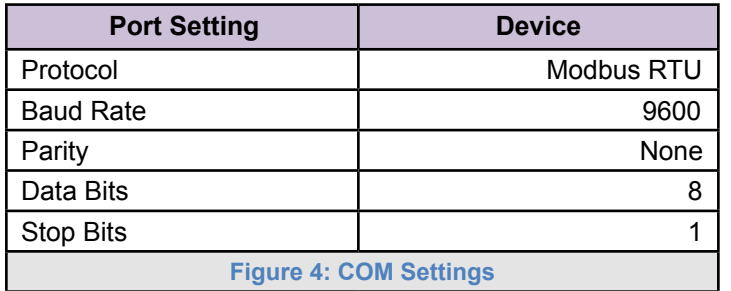

#### 3.3.2 Set Modbus Node-ID for the Device

- Set Modbus Node-ID for the device the COM CARD is plugged into. The Modbus Node-ID needs to be uniquely assigned between 1 and 255.
	- o **The Modbus Node-ID that is assigned for the device needs to be documented**
		- The Modbus Node-ID assigned is used for designating the Device Instance for BACnet/IP and BACnet MS/TP (**Section 6**)
- The Metasys N2 and Modbus TCP/IP field protocol Node-IDs are automatically set to be the same value as the Node-ID of the Modbus RTU device.

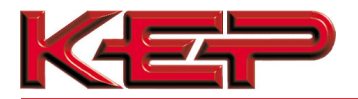

## **4 INTERFACING COM CARD TO DEVICE**

## 4.1 Connection Ports

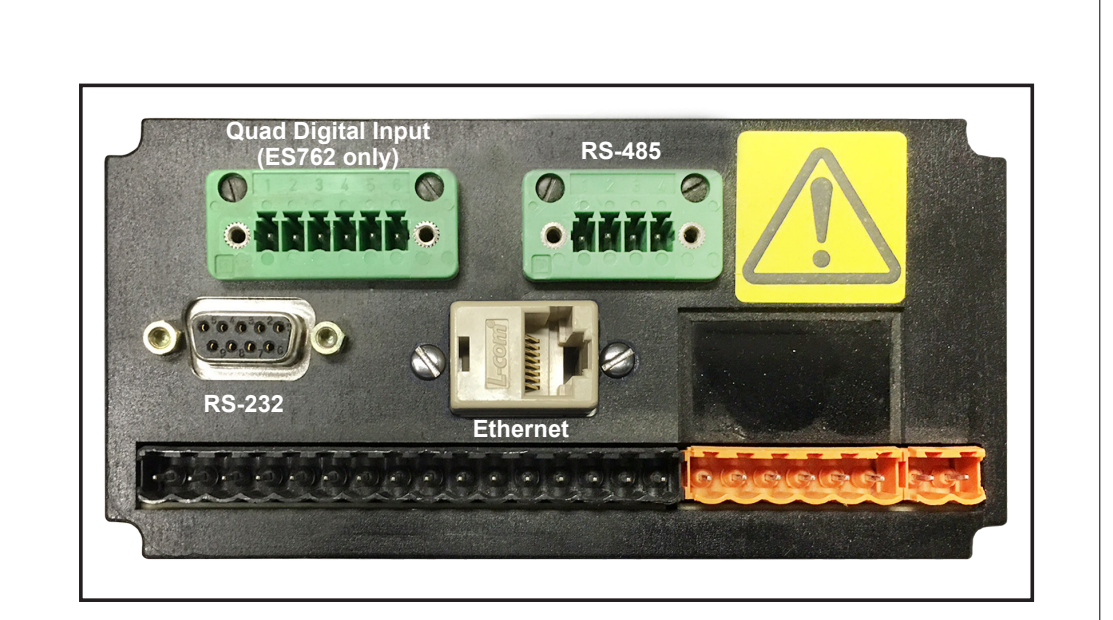

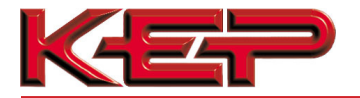

4.2 BACnet MS/TP or Metasys N2 (Option 3): Wiring Field Port to RS-485 Network

- Connect the BACnet MS/TP or Metasys N2 RS-485 network wires to the 4-pin RS-485 connector on COM CARD Terminal Block as shown below in **Figure 6**.
	- o The RS-485 GND (Pin 1) is not typically connected
- See **Section 5.4** for information on connecting to BACnet/IP network.
- If the COM CARD is the last device on the BACnet MS/TP or Metasys N2 trunk, then the End-Of-Line Terminating resistor (180 Ω) needs to be activated by placing a jumper from terminal pin 2 to terminal pin 3 on the multidrop cable end station.

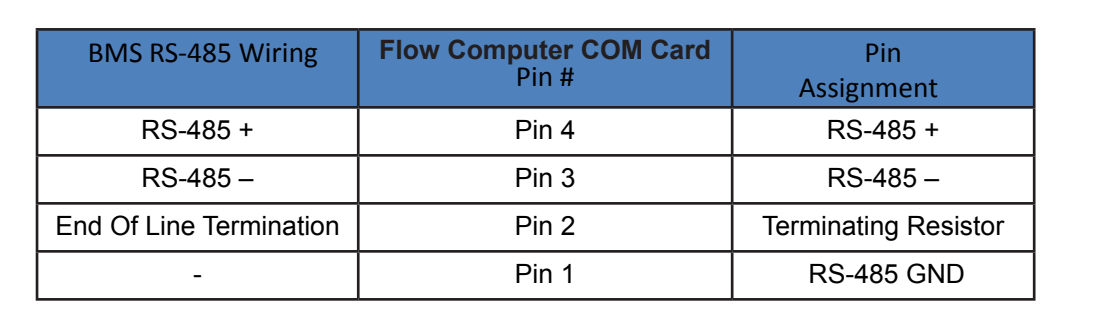

**Figure 6: Connection from COM CARD to RS-485 Field Network** 

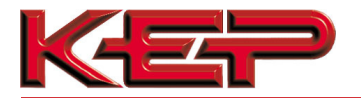

## **5 USE COM CARD WEB CONFIGURATOR TO SETUP THE GATEWAY**  5.1 Connect the PC to COM CARD via the Ethernet Port • Connect a CAT5 Ethernet cable (Straight through or Cross-Over) between the local PC and COM CARD Ethernet Port. • The Default IP Address of COM CARD is **192.168.1.24**, Subnet Mask is **255.255.255.0**. If the PC and COM CARD are on different IP Networks, assign a static IP Address to the PC on the 192.168.1.xxx network. • For Windows XP: Go to **3 Start G** Control Panel Metwork Right-click on Local Area Connection > Properties Highlight 7 1 Internet Protocol (TCP/IP) Properties • For Windows 7 or later: Go to **Common Control Panel D** Network and Internet > Network and Sharing Center > Change adapter settings Right-click on Local Area Connection > Properties Highlight **D** + Internet Protocol Version 4 (TCP/IPv4) **Properties** • For Windows XP and Windows 7, use the following IP Address: **O** Use the following IP address: IP address: 192.168.1.11 Subnet mask: 255 . 255 . 255 .  $\theta$ Default gateway:

• Click  $\begin{array}{ccc} \bullet & \circ & \bullet & \bullet \\ \hline \end{array}$  Click

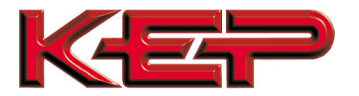

#### 5.2 Connecting to COM CARD Web Configurator

- After setting a local PC on the same subnet as the COM CARD (**Section 5.1**), open a web browser on the PC and enter the IP Address of the COM CARD; the default address is 192.168.1.24.
- **NOTE:** If the IP Address of the COM CARD has been changed by previous configuration, the assigned IP Address can be discovered using the FS Toolbox utility. See **Appendix A.1** for instructions.

#### 5.3 Selecting Profiles for Device Connected to COM CARD

- In the Web Configurator, the Active Profiles section is shown on the lower left side of the screen.
- The Active Profiles section lists the currently active device profiles, including previous Web Configurator additions. This list will be empty for new installations, or after clearing all configurations. (**Figure 9**)
- To add an active profile to support a device, click the ADD button under Active Profiles. This will present a drop-down box underneath the Current Profile column that lists all the available profiles. (**Figure 10**)
- For every device that is added, assign a unique Modbus Node-ID. This specification must match the device's network settings.

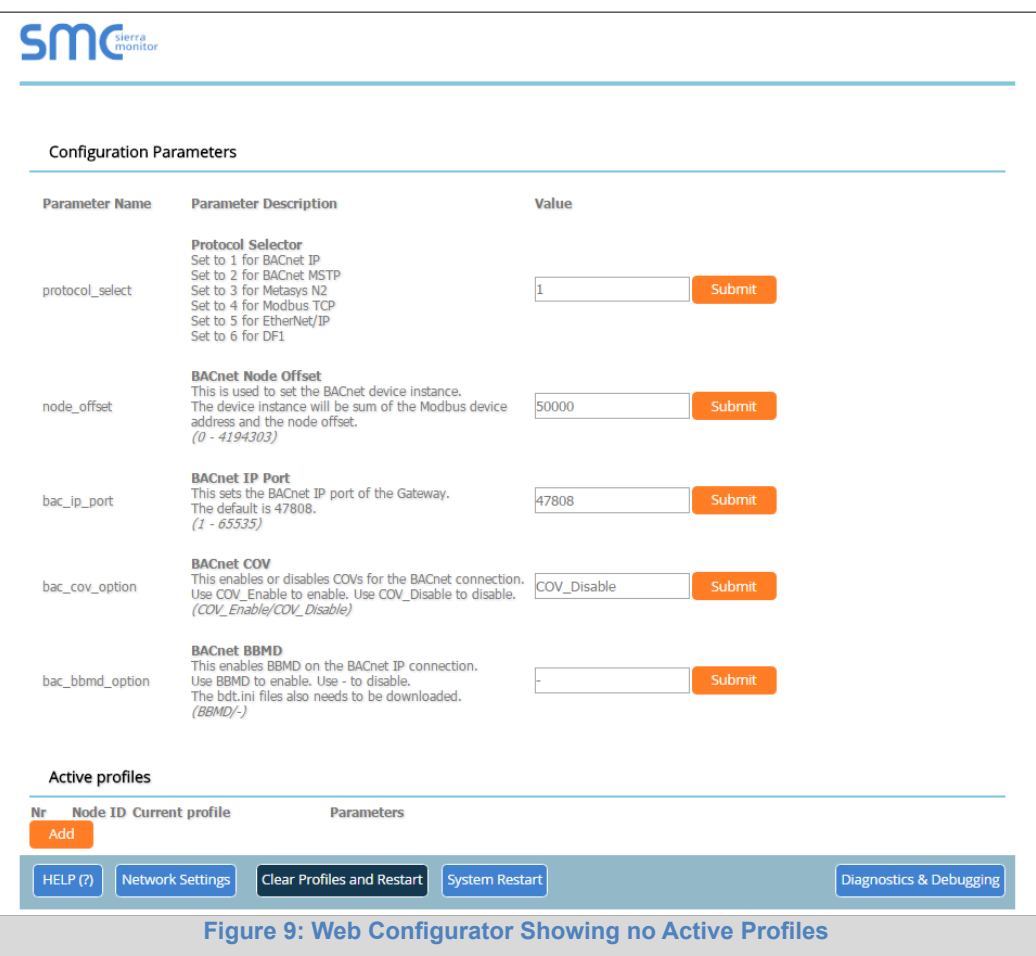

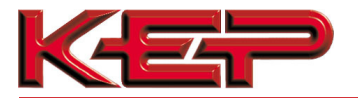

• Once the Profile for the device has been selected from the drop-down list, enter the value of the device's Modbus Node-ID which was assigned in **Section 3.3.2**.

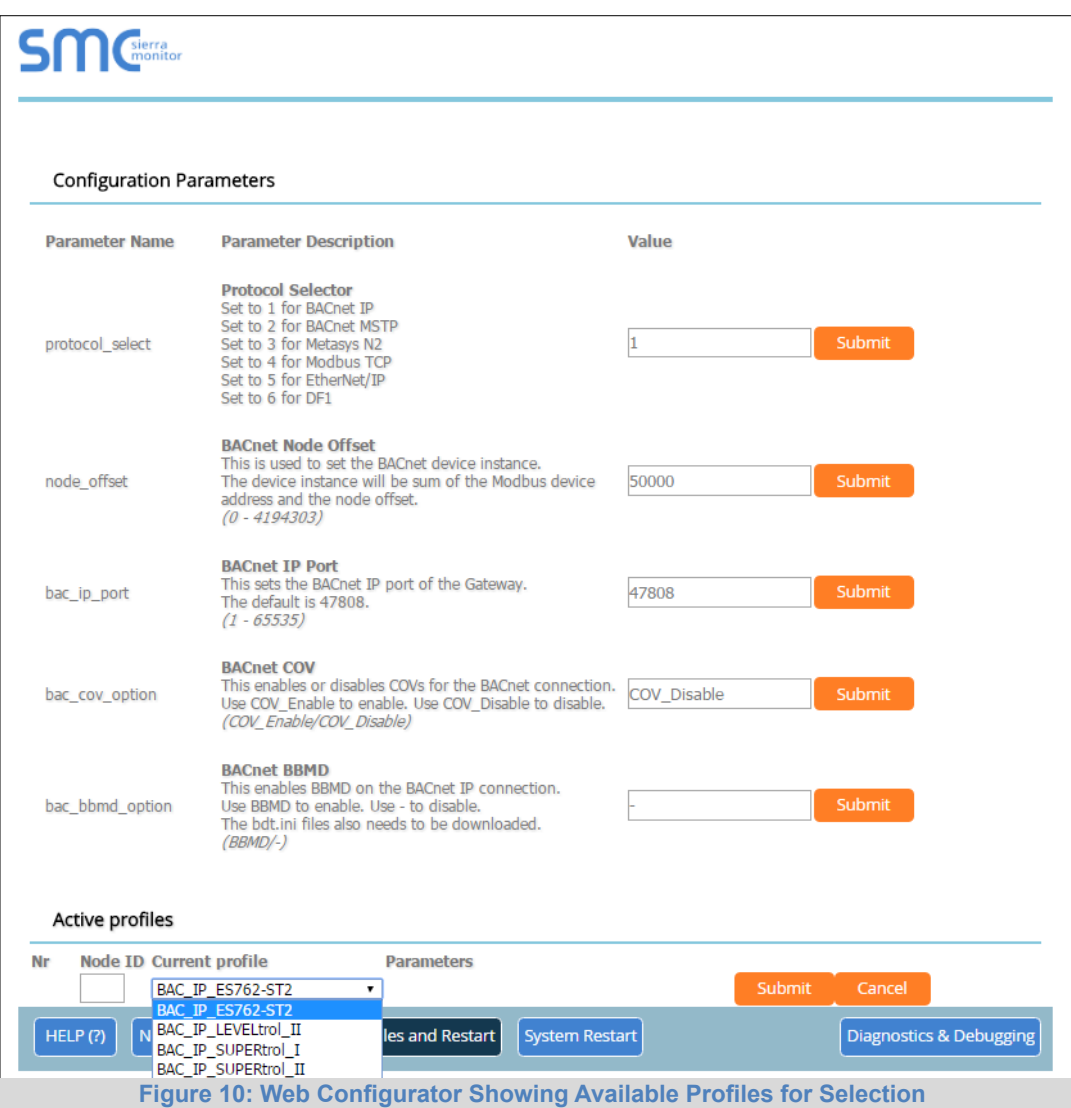

- Then press the "Submit" button to add the Profile of the device to be configured.
- Completed additions will be listed under "Active Profiles" as shown in **Figure 11**.

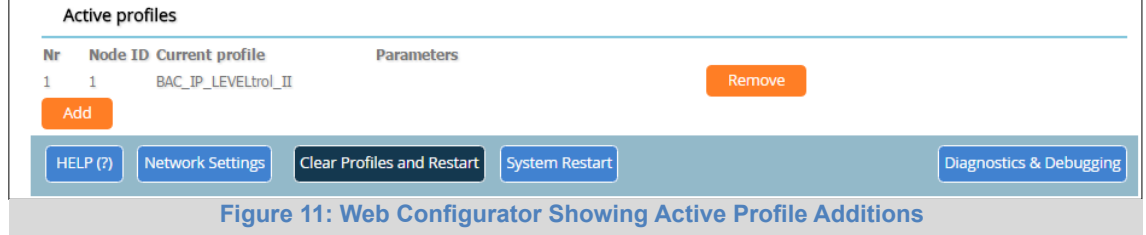

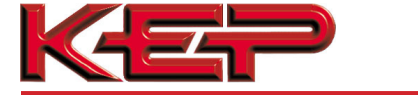

5.4 BACnet/IP and Modbus TCP/IP: Setting IP Address for Field Network

- After setting a local PC to the same subnet as the COM CARD (**Section 5.1**), open a web browser on the PC and enter the IP Address of the COM CARD; the default address is 192.168.1.24.
- The Web Configurator is displayed as the landing page. (**Figure 12**)
- • **To access the Web GUI, click on the "Diagnostics & Debugging" button** in the bottom right side of the page.

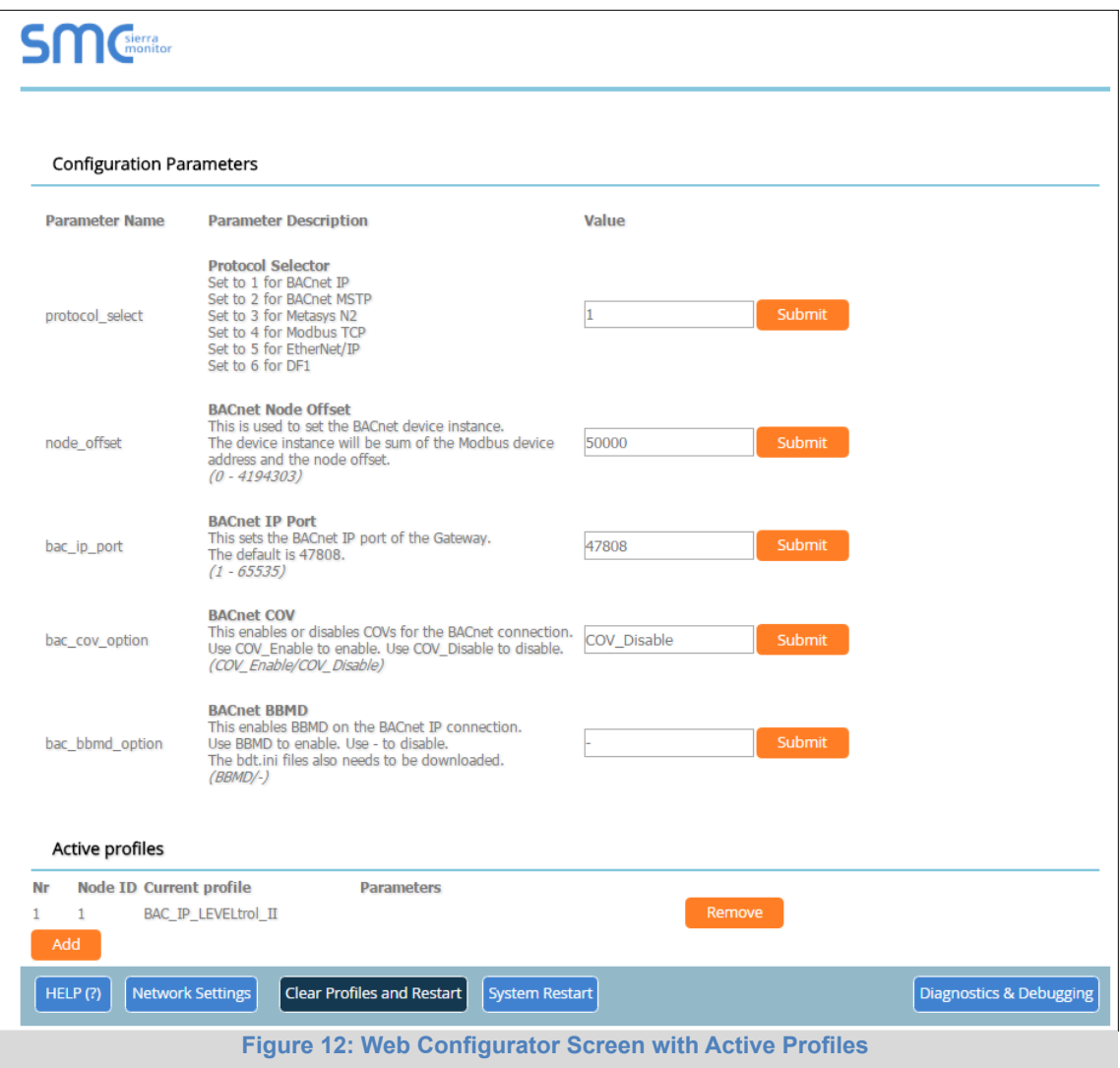

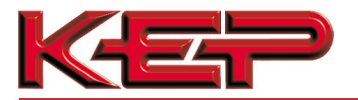

• From the Web GUI landing page, click on "Setup" to expand the navigation tree and then select "Network Settings" to access the IP Settings menu. (**Figure 13**)

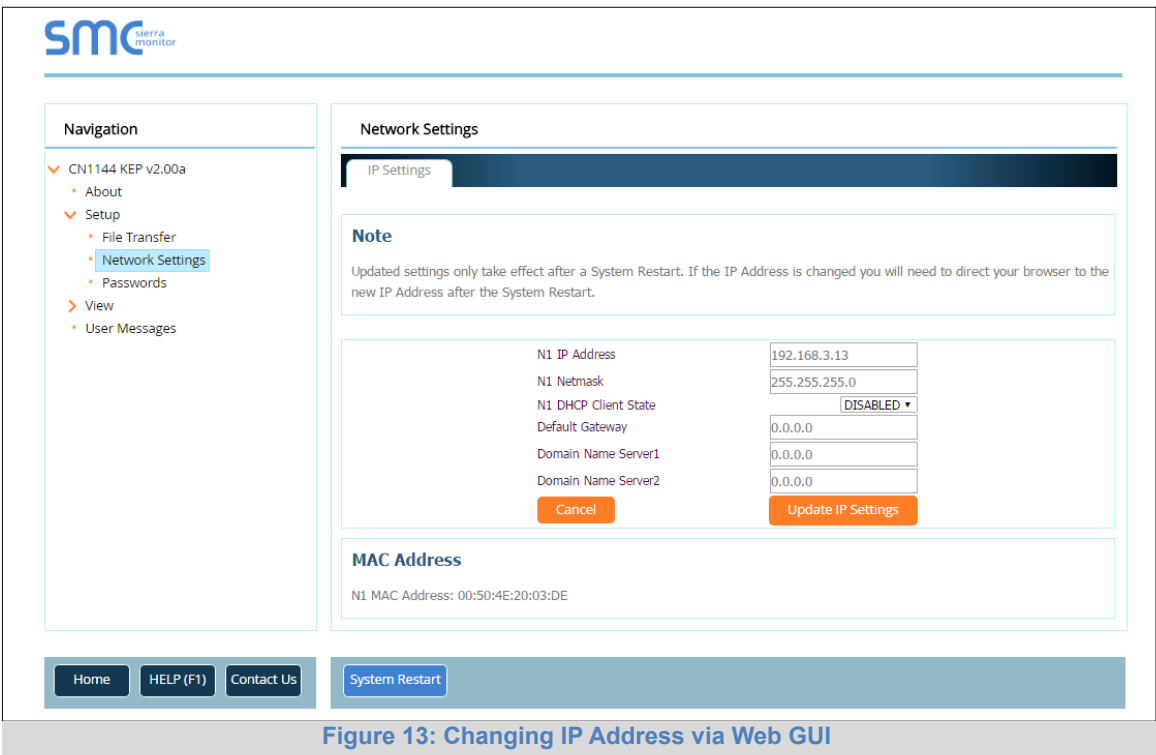

- Modify the IP Address (N1 IP Address field) of the COM CARD Ethernet port.
- If necessary, change the Netmask (N1 Netmask field).
- Type in a new Subnet Mask.
- If necessary, change the IP Gateway (Default Gateway field).
- Type in a new IP Gateway.
- **NOTE:** If the COM CARD is connected to a router, the IP Gateway of the COM CARD should be set to the IP Address of that router.
	- Reset COM CARD.
	- Unplug Ethernet cable from PC and connect it to the network hub or router.
	- Record the IP Address assigned **to the COM CARD for future reference.**

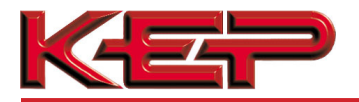

#### 5.5 Select Field Protocol

**For Option 3** – Use the Protocol Selector by typing in the corresponding number next to the desired protocol:

o BACnet/IP 1 o BACnet MS/TP 2 o Metasys N2 3 o Modbus TCP/IP 4 o EtherNet/IP 5 o DF1 6

Then click "System Restart" to bring up options to configure the desired protocol.

**For Option 4** – There are no device details to be entered for this protocol combination.

## 5.5.1 BACnet/IP Configuration

• Enter the appropriate details for BACnet/IP:

## **SM** Cherra

#### **Configuration Parameters**

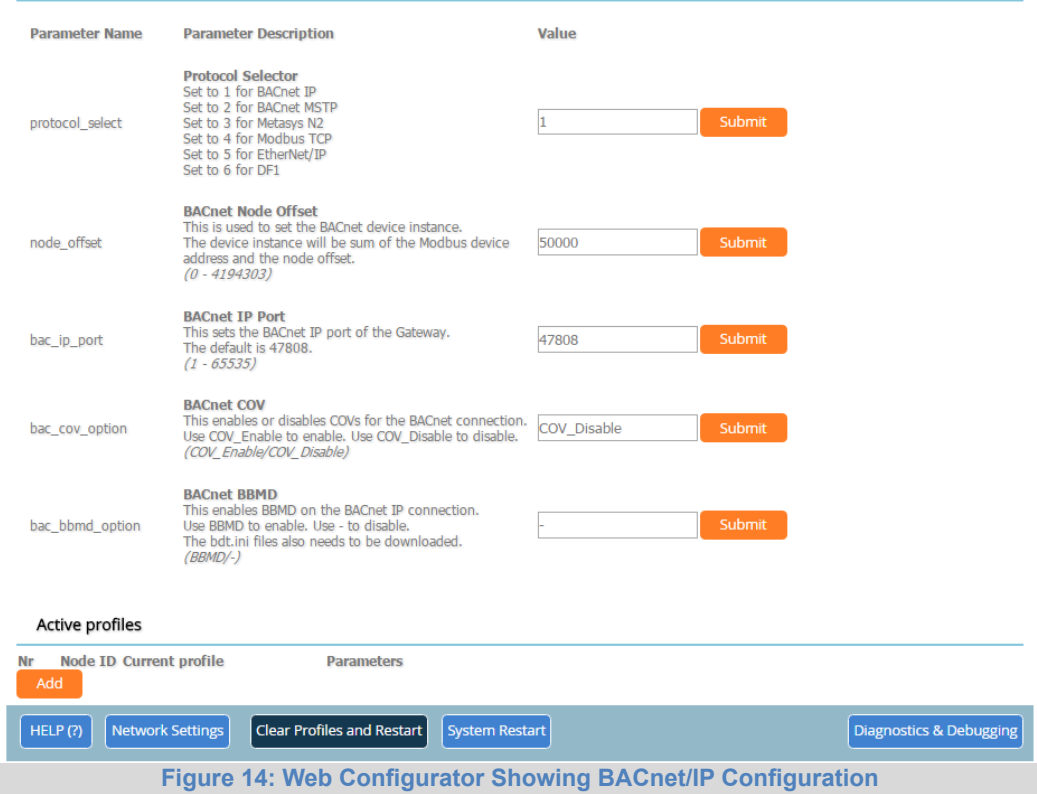

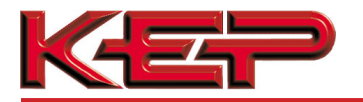

## 5.5.2 BACnet MS/TP Configuration

• Enter the appropriate details for BACnet MS/TP:

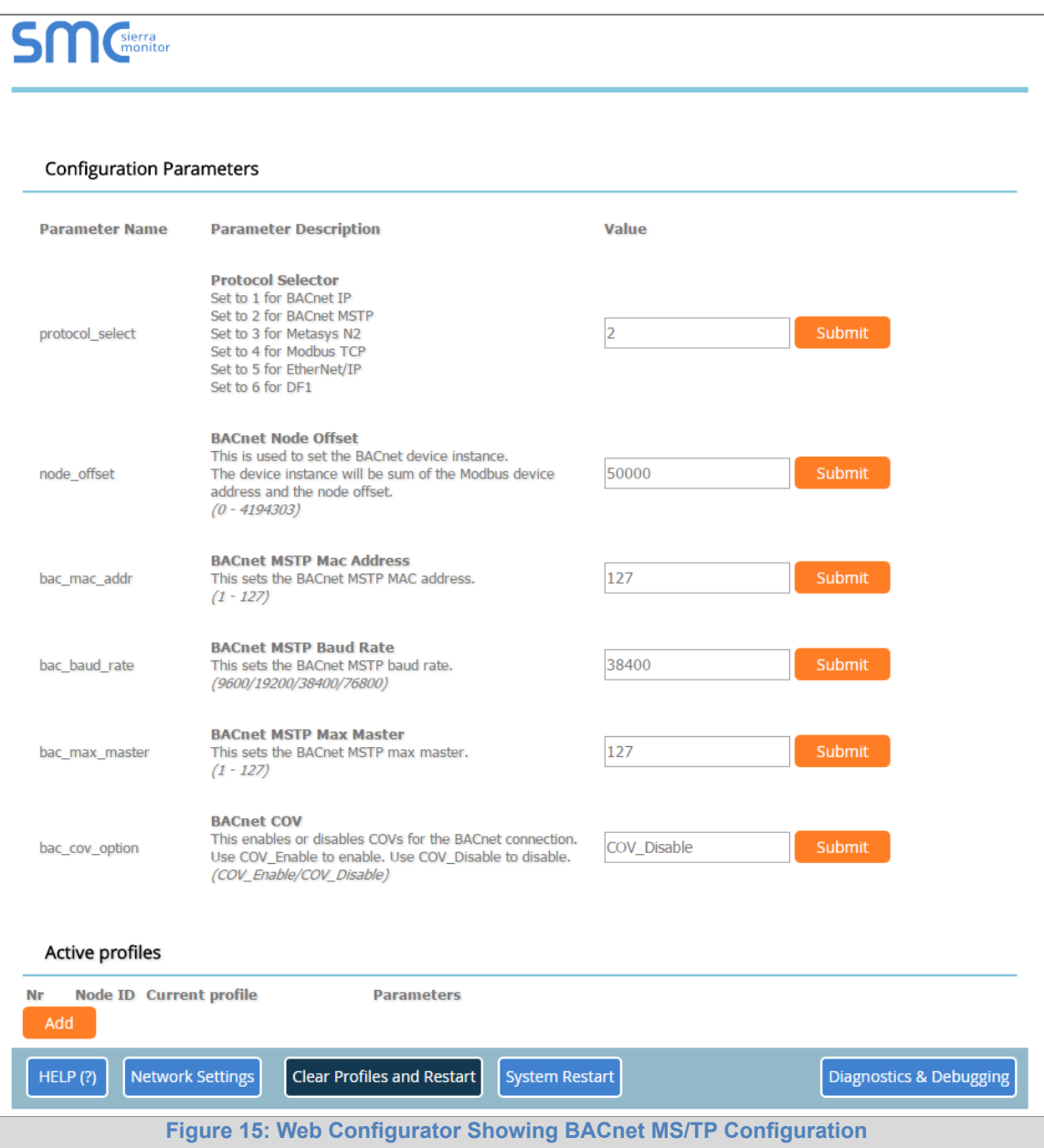

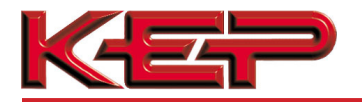

## 5.5.3 Metasys N2, Modbus TCP and EtherNet/IP Configuration

• There are no Web Configurator Parameters for Metasys N2, Modbus TCP/IP or EtherNet/IP:

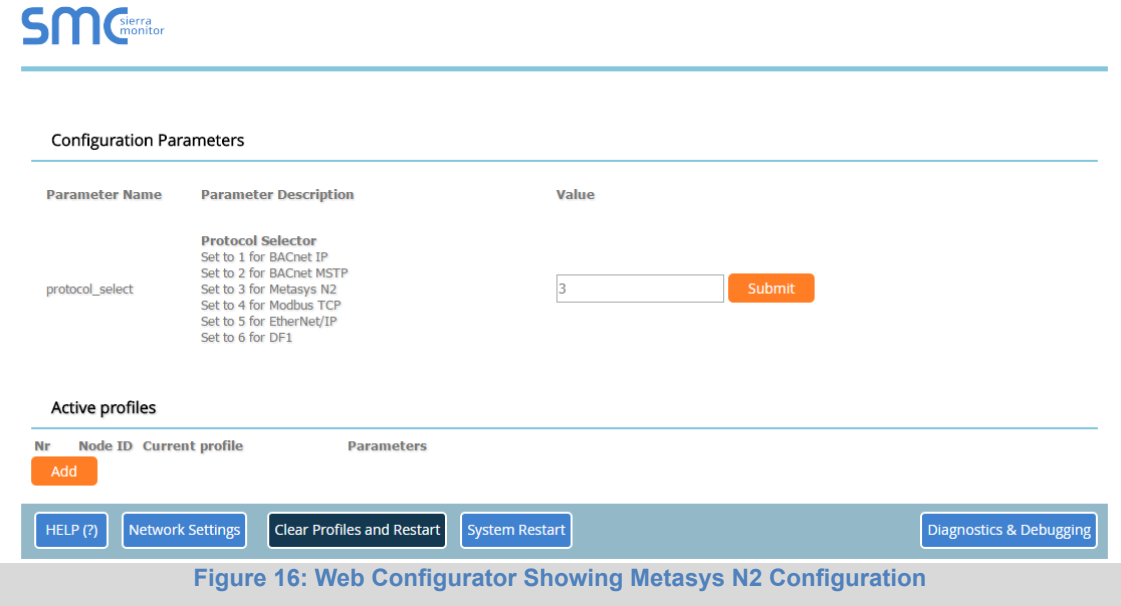

## 5.5.4 DF1 Configuration

• Enter the appropriate details for DF1:

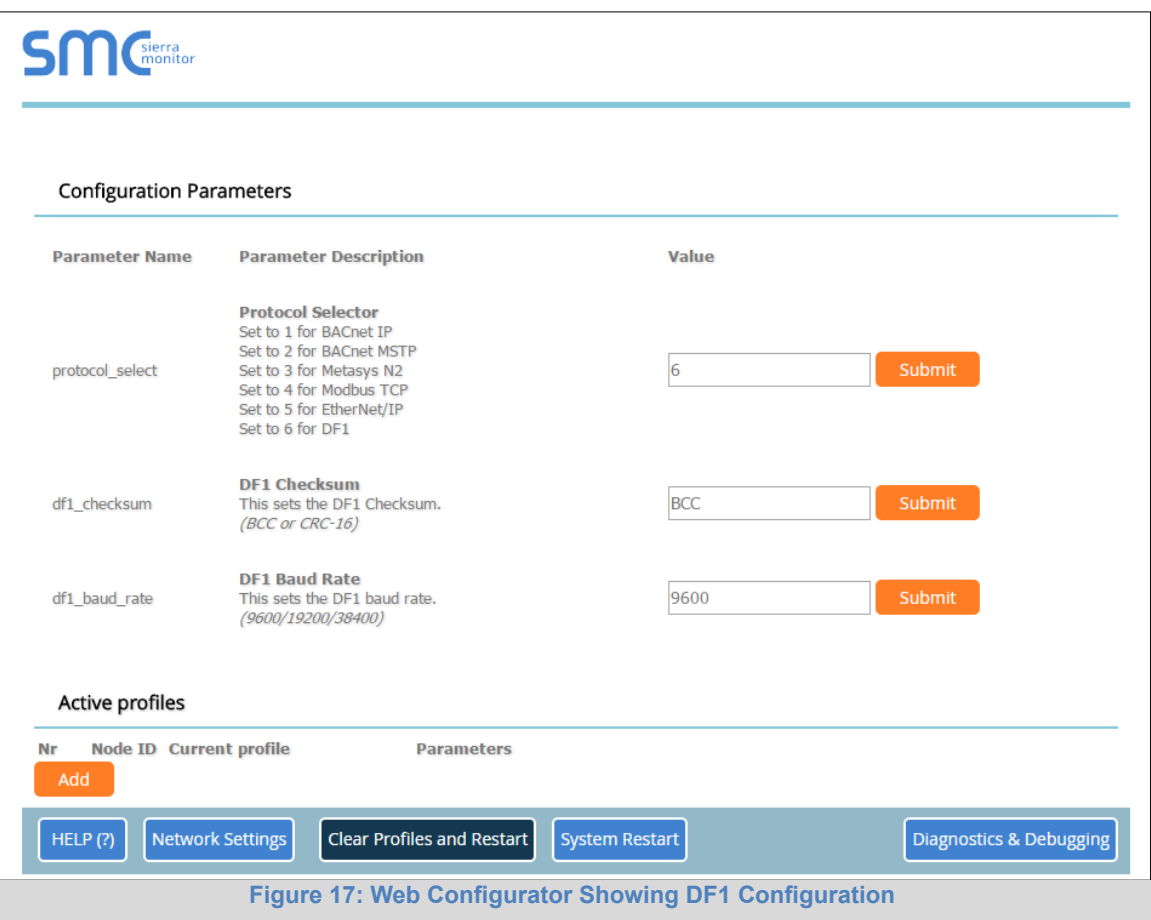

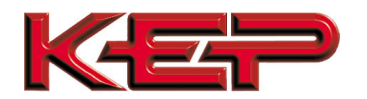

#### **6 BACNET MS/TP AND BACNET/IP: SETTING NODE\_OFFSET TO ASSIGN SPECIFIC DEVICE INSTANCES**

- After setting a local PC to be on the same subnet as the COM CARD (**Section 5.1**), open a web browser on the PC and enter the IP Address of the COM CARD; the default address is 192.168.1.24.
	- $\circ$  If the IP Address of the COM CARD has been changed by previous configuration, the assigned IP Address must be gathered from the network administrator. o

The Web Configurator is displayed as the landing page. (**Section 5.5**)

- The Node\_Offset field shows the current value (default = 50,000).
	- $\circ$  The values allowed for a BACnet Device Instance can range from 1 to 4,194,303.
- To assign a specific Device Instance (or range); change the Node\_Offset value as needed using the calculation below:

#### **Device Instance (desired) = Node\_Offset + Modbus Node\_ID**

For example, if the desired Device Instance for the device is 1,001 and the device has a Modbus Node-ID of 1 then:

1,001 = Node\_Offset + 1

- **1,000 = Node\_Offset**
- Enter the decided upon Node\_Offset and click "Submit".

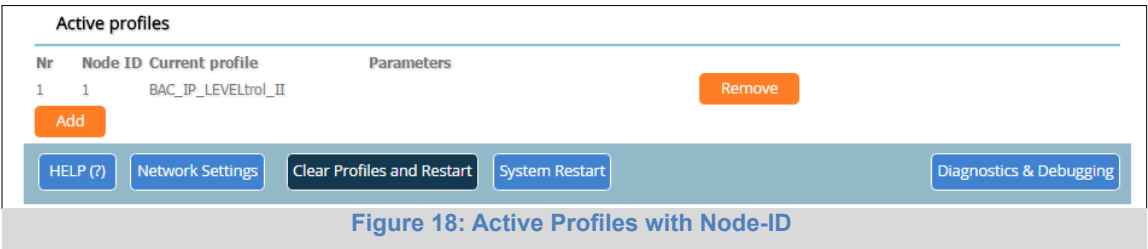

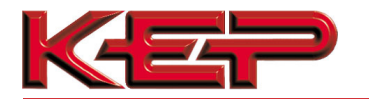

### **7 HOW TO START THE INSTALLATION OVER: CLEARING PROFILES**

- After setting a local PC to the same subnet as the COM CARD (**Section 5.1**), open a web browser on the PC and enter the IP Address of the COM CARD; the default address is 192.168.1.24.
- If the IP Address of the COM CARD has been changed by previous configuration, the assigned IP Address must be gathered from the network administrator.
- The Web Configurator is displayed as the landing page.
- At the bottom-left of the page, click the "Clear Profiles and Restart" button.
- Once restart is complete, all past profiles discovered and/or added via Web configurator are deleted. The unit can now be reinstalled.

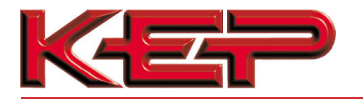

#### **8 LONWORKS (Option 4): COMMISSIONING COM CARD ON A LONWORKS NETWORK**

#### **Commissioning may only be performed by the LonWorks administrator.**

8.1 Commissioning COM CARD Option 4 on a LonWorks Network

The User will be prompted by the LonWorks Administrator to hit the Service Pin on the COM CARD Option 4 at the correct step of the Commissioning process which is different for each LonWorks Network Management Tool.

• If an XIF file is required, see steps in **Section 8.1.1** to generate XIF.

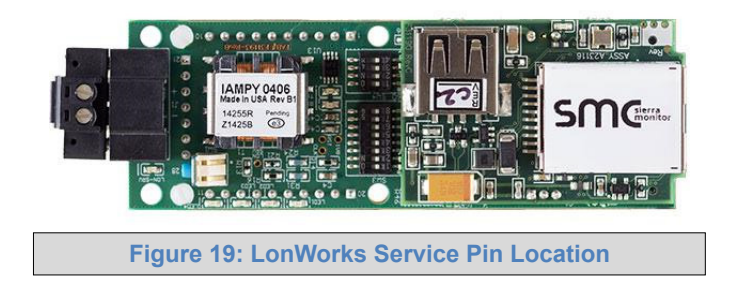

8.1.1 Instructions to Download XIF File from COM CARD Option 4 Using Browser

- Connect a CAT5 Ethernet cable (Straight through or Cross-Over) between the PC and COM CARD.
- The Default IP Address of COM CARD is **192.168.1.24**, Subnet Mask is **255.255.255.0**. If the PC and COM CARD are on different IP Networks, assign a static IP Address to the PC on the 192.168.1.xxx network.
- For Windows XP:

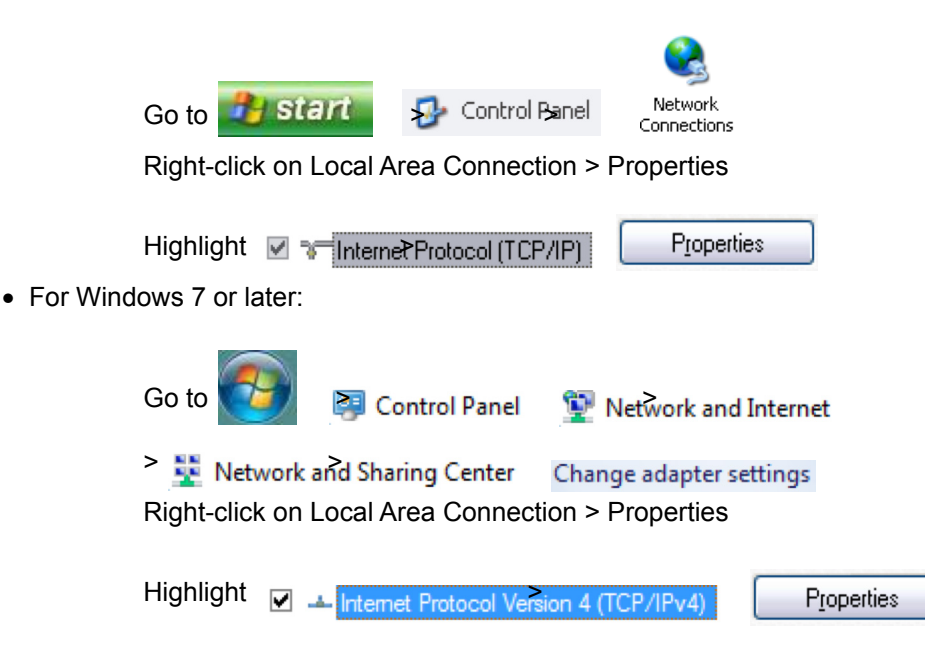

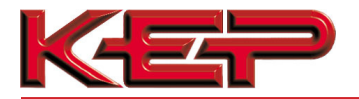

• For Windows XP and Windows 7, use the following IP Address:

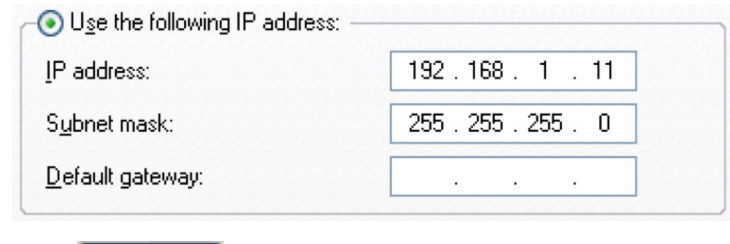

- Open a web browser and go to the following address: [IP Address of COM CARD]/fserver.xif
	- o Example: 192.168.1.24/fserver.xif
- If the web browser prompts to save the file, save the file onto the PC. If the web browser displays the xif file as a web page, save the file onto the local PC as "fserver.xif".

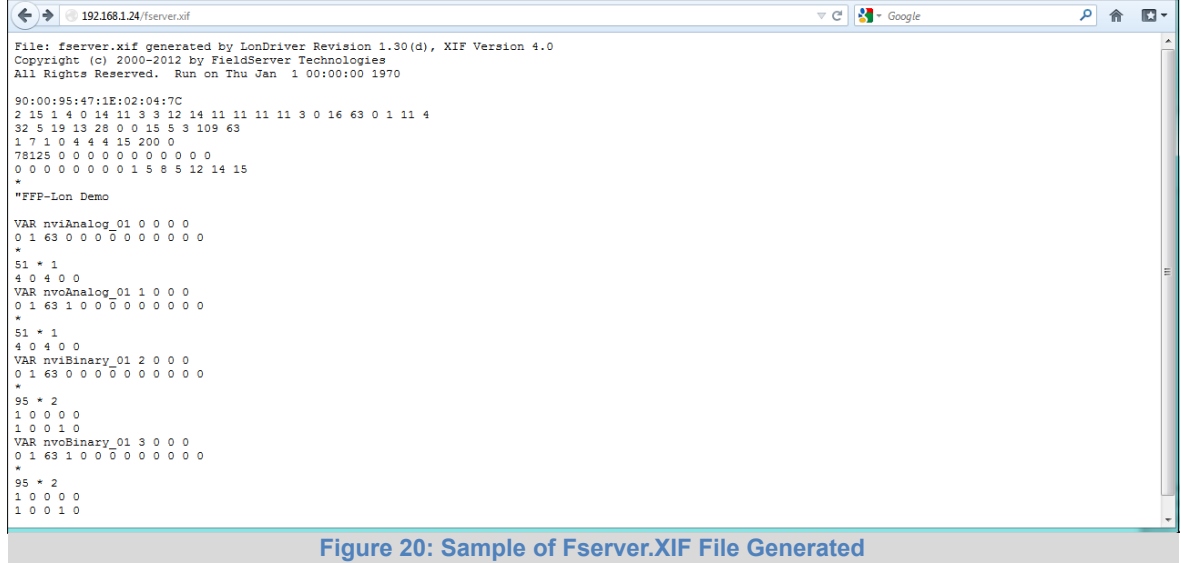

<sup>•</sup> Click  $\begin{array}{ccc} \bullet & \circ & \bullet & \bullet \\ \hline \end{array}$  Click  $\begin{array}{ccc} & \circ & \bullet & \bullet \\ \hline \end{array}$ 

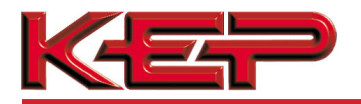

### **9 BACNET EXPLORER**

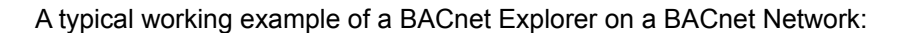

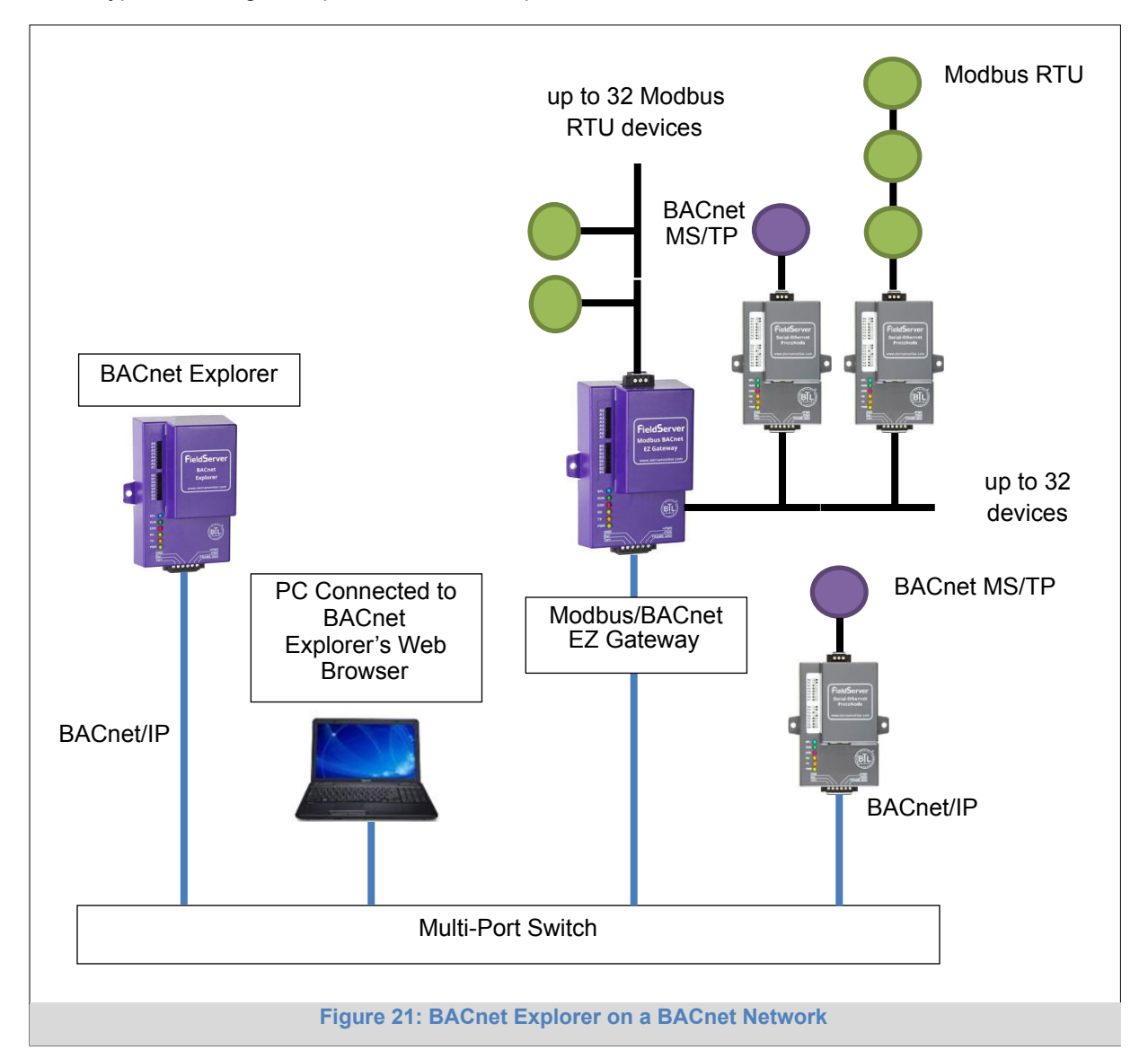

For additional details related to the BACnet Explorer, go to the Sierra Monitor Resource Center (www.sierramonitor.com/customer-care/resource-center) and download the BACnet Explorer Start-up Guide.

For purchasing information, look up the BACnet Explorer page on the Sierra Monitor website (www.sierramonitor.com/connect/all-protocol-gateway-products/bacnet-explorer) and click on the "BUY NOW" tab.

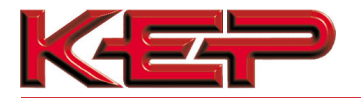

#### **Appendix A. Troubleshooting**

#### Appendix A.1. Lost or Incorrect IP Address

• Ensure that FieldServer Toolbox is loaded onto the local PC. If not, download FieldServer-Toolbox.zip on the Sierra Monitor webpage, under Customer Care-Resource Center, Software Downloads:

http://www.sierramonitor.com/customer-care/resource-center?filters=software-downloads

- Extract the executable file and complete the installation.
- Disable any wireless Ethernet adapters on the PC/Laptop.
- Disable firewall and virus protection software if possible.
- Connect a standard CAT5 Ethernet cable between the PC and COM CARD.
- Double click on the FS Toolbox Utility.
- Check IP Addresses from the Device listings.

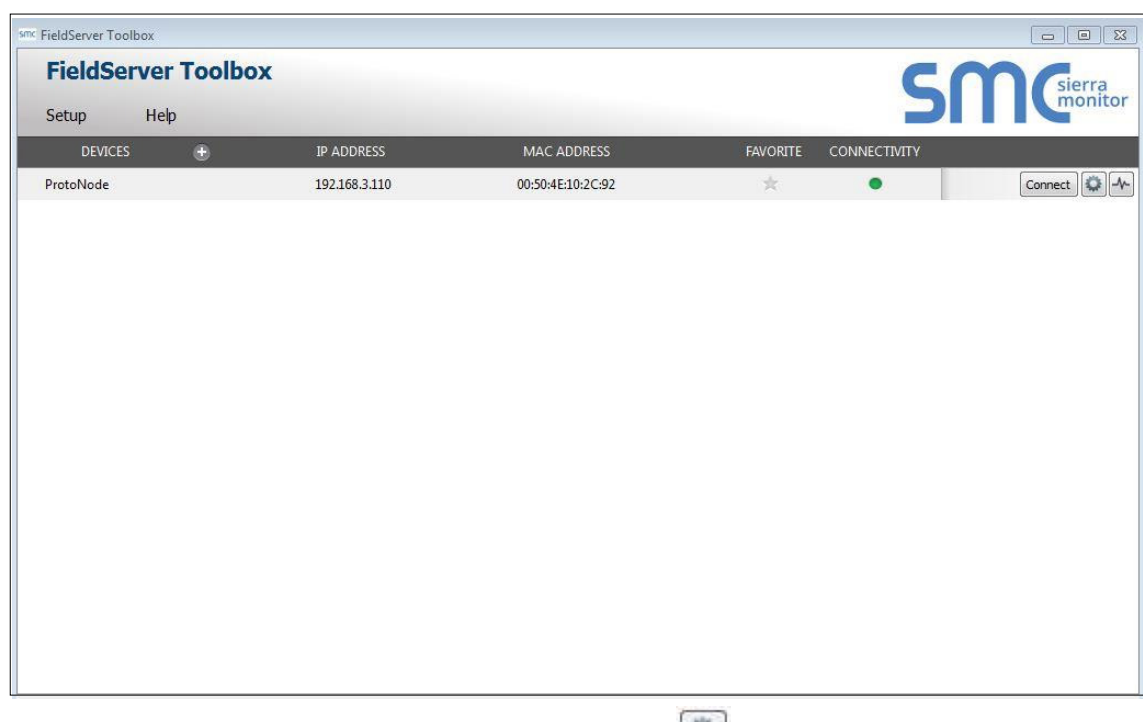

• Correct IP Address(es) by right clicking the settings icon and changing the IP Address.

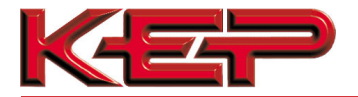

#### Appendix A.2. Viewing Diagnostic information

- Type the IP Address of the COM CARD into the web browser or use the FieldServer Toolbox to connect to the COM CARD.
- Click on Diagnostics and Debugging Button, then click on view, and then on connections.
- If there are any errors showing on the Connection page, please refer to **Appendix A.3** for the relevant wiring and settings.

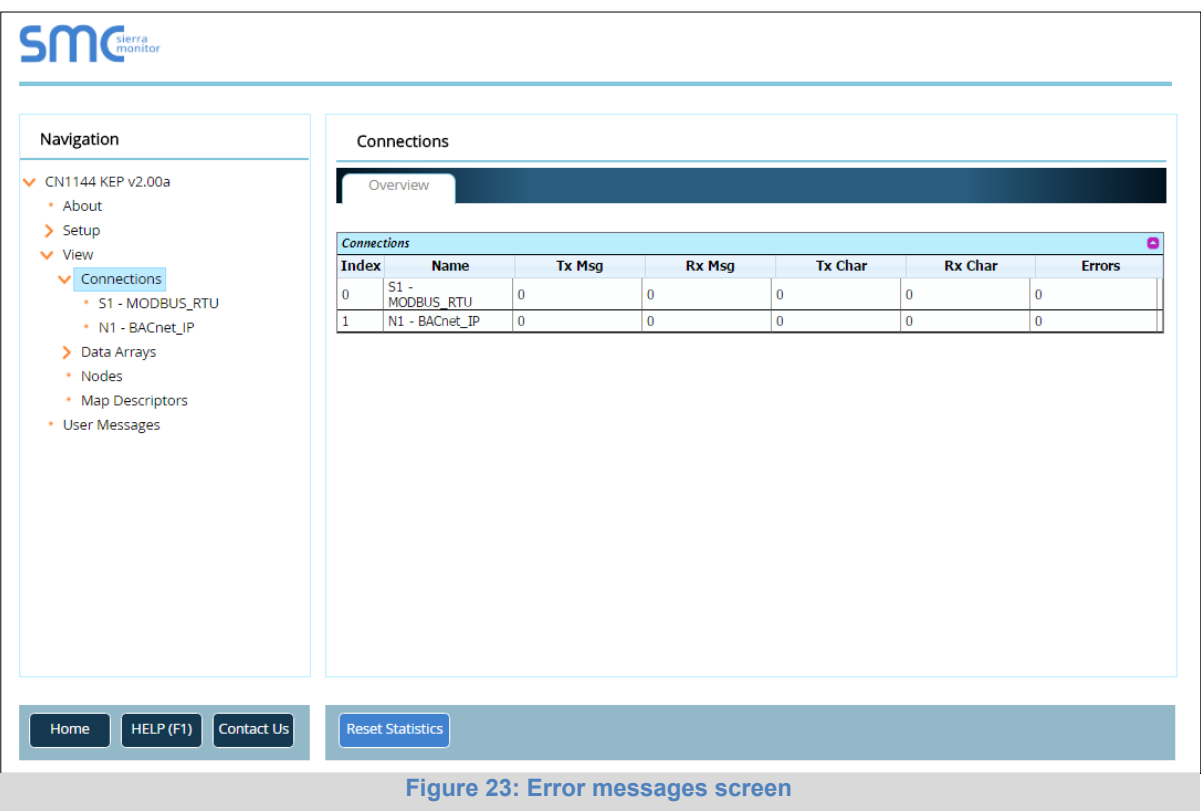

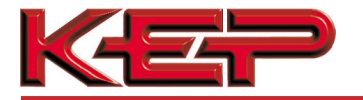

#### Appendix A.3. Check Wiring and Settings

- No COMS on Modbus RTU side. If the Tx/Rx LEDs are not flashing rapidly then there is a COM issue. To fix, check the following:
	- o Visual observations of LEDs on COM CARD (**Appendix A.4**) o

Check baud rate, parity, data bits, stop bits  $\circ$  Check device address  $\circ$ Verify wiring

 $\circ$  Verify device is connected to the same subnet as the COM CARD  $\circ$  Verify the

Modbus device was discovered in Web Configurator (**Section 5.2**)

- Field COM problems:
	- o If Ethernet protocols are used, observe Ethernet LEDs on the COM CARD (**Appendix A.4**)
	- o Check dipswitch settings (using correct baud rate and device instance)
	- o Verify IP Address setting
	- o Verify wiring

# **NOTE: If the problem persists, a Diagnostic Capture needs to be taken and sent to sup- port.**

**(Appendix A.5)** 

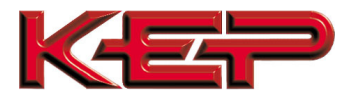

#### Appendix A.4. LED Diagnostics for Communications Between COM CARD and Device

Please see the diagram below for COM CARD Option 3 (left) and Option 4 (right) LED Locations.

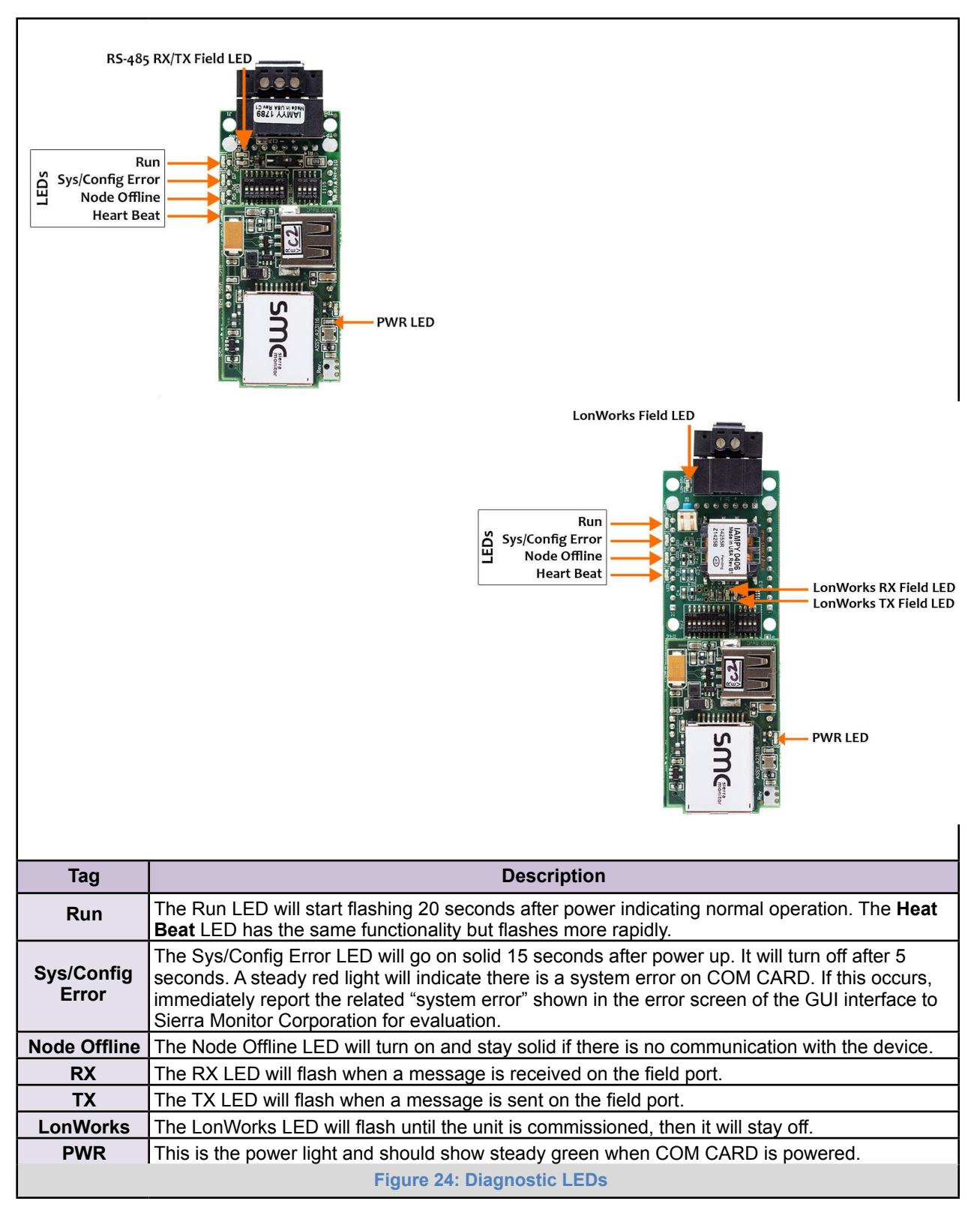

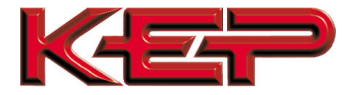

Appendix A.5. Take Diagnostic Capture With the FieldServer Toolbox

- • **Once the Diagnostic Capture is complete, email it to flowsupport@kep.com.The Diagnostic Capture will accelerate diagnosis of the problem.**
- Ensure that FieldServer Toolbox is Loaded on the PC that is currently being used, or download FieldServer-Toolbox.zip on the Sierra Monitor webpage, under Customer Care: Resource Center, Software Downloads:

http://www.sierramonitor.com/customer-care/resource-center?filters=software-downloads

• Extract the executable file and complete the installation.

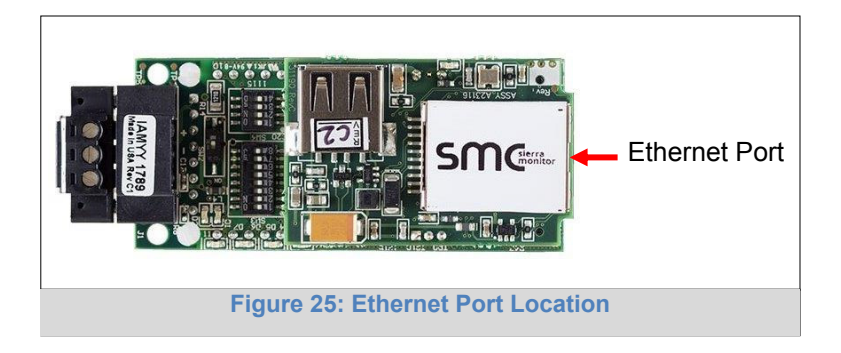

- Disable any wireless Ethernet adapters on the PC/Laptop.
- Disable firewall and virus protection software if possible.
- Connect a standard CAT5 Ethernet cable between the PC and COM CARD.
- Double click on the FS Toolbox Utility.
- • **Step 1:** Take a Log
	- $\circ$  Click on the diagnose icon  $\sqrt{\phantom{a}}\sqrt{\phantom{a}}$  fine desired device

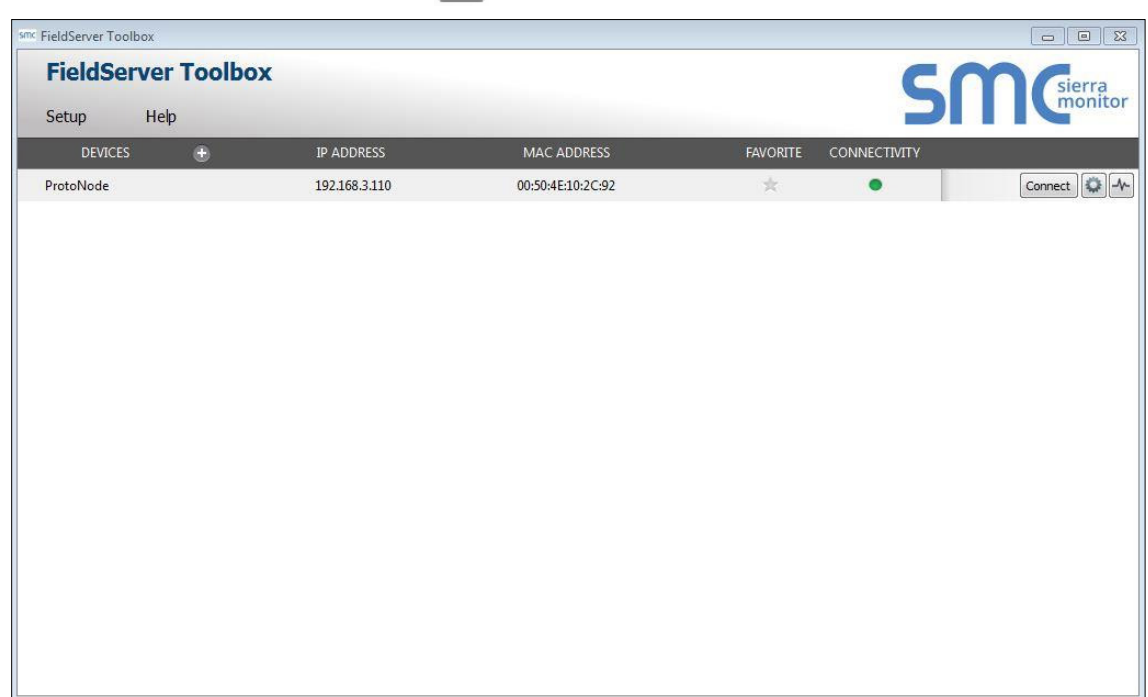

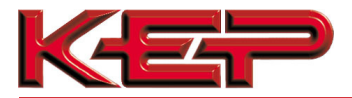

o Select "Full Diagnostic"

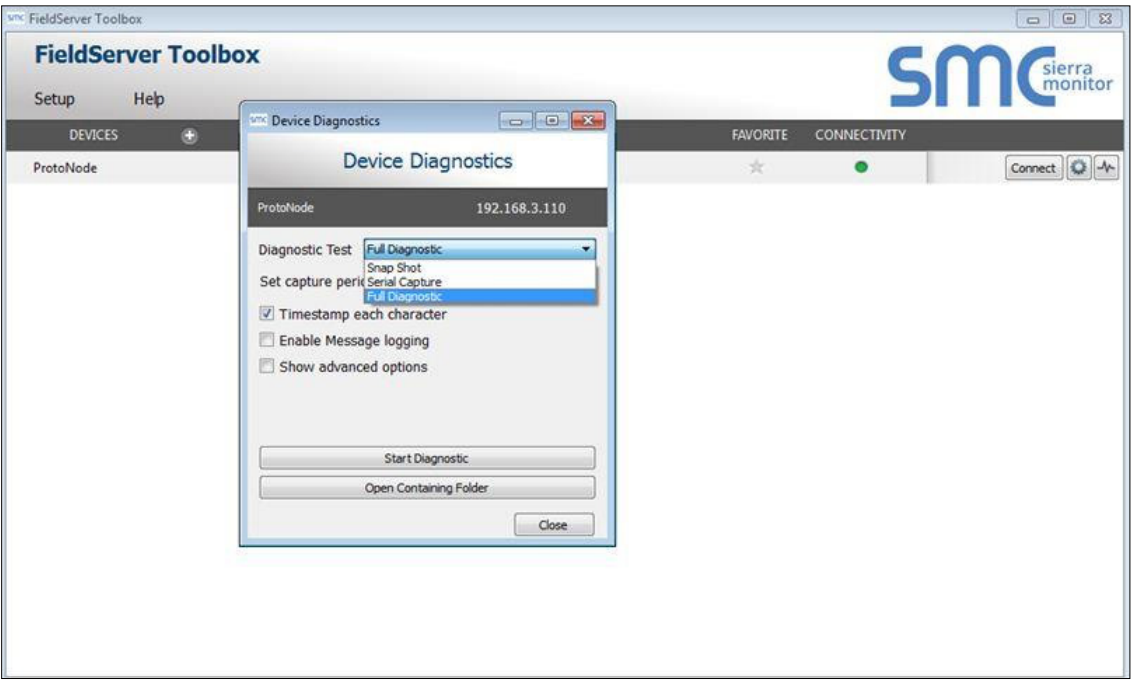

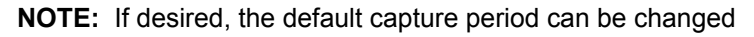

o Click on "Start Diagnostic"

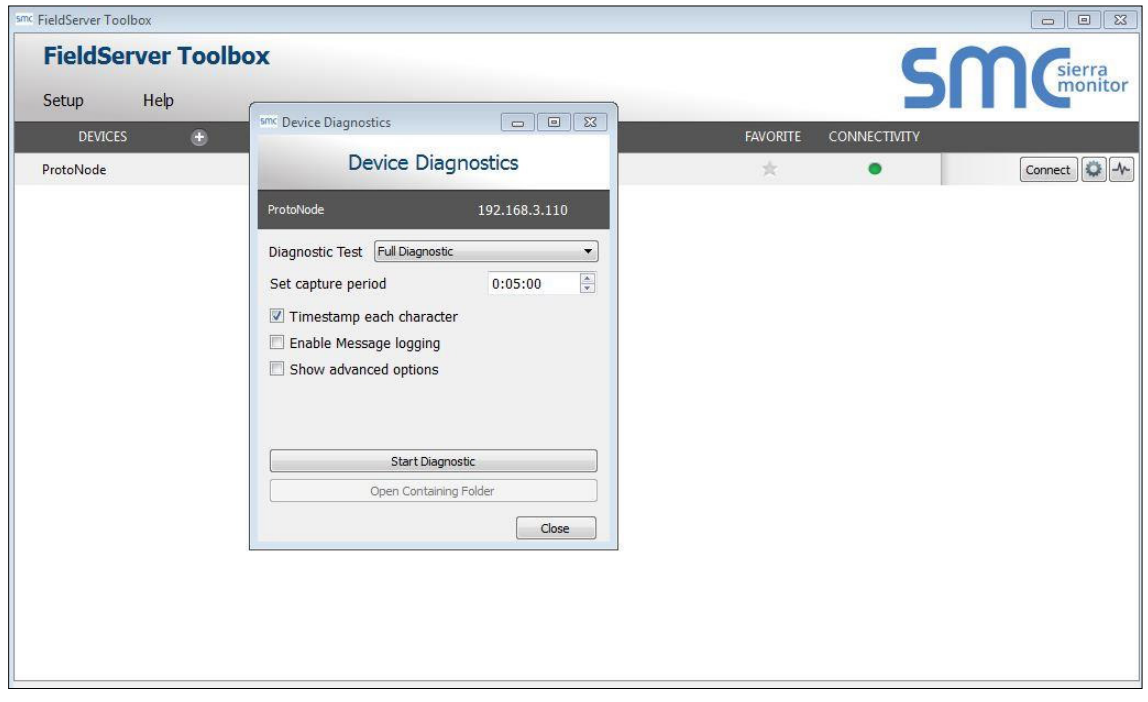

o When the capture period is finished, the "Diagnostic Test Complete" window will appear

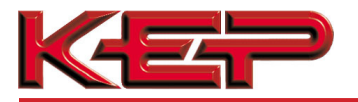

- • **Step 2**: Send Log
	- o Once the diagnostic test is complete, a .zip file will be saved on the PC

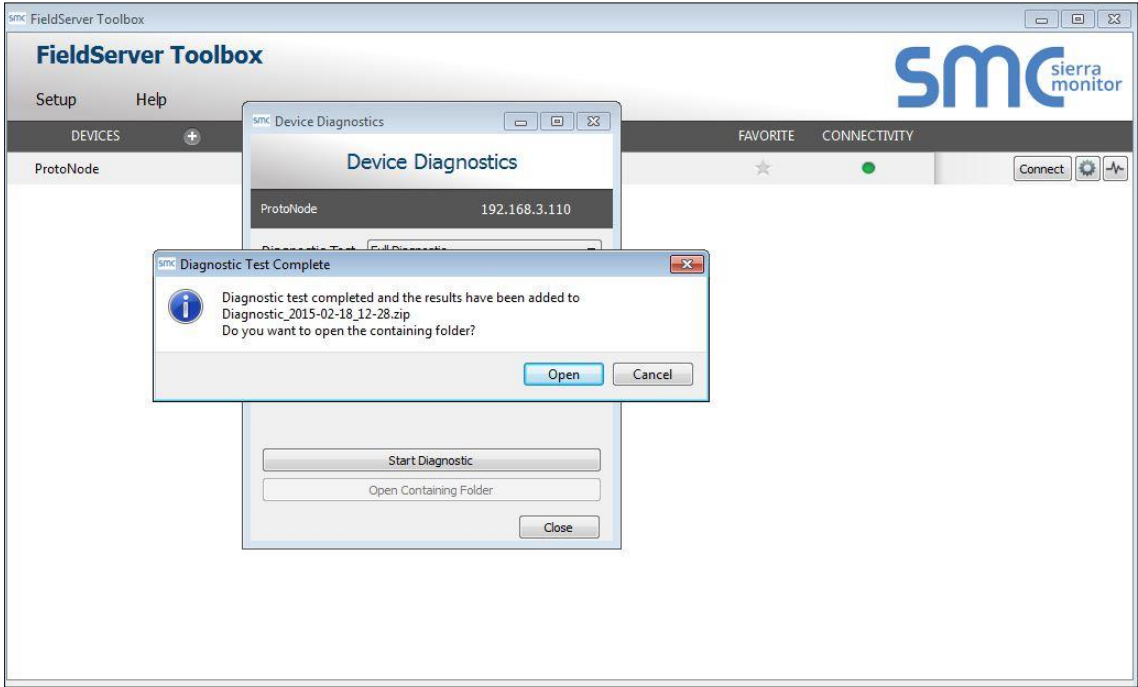

 $\circ$  Choose "Open" to launch explorer and have it point directly at the correct folder  $\circ$ 

Send the Diagnostic zip file to flowsupport@kep.com

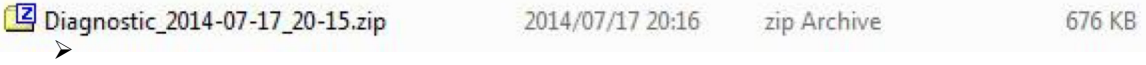

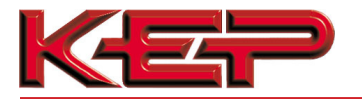

#### Appendix A.6. Update Firmware

To load a new version of the firmware, follow these instructions:

- 1. Extract and save the new file onto the local PC.
- 2. Open a web browser and type the IP Address of the FieldServer in the address bar. **NOTE:** Default IP Address is 192.168.1.24 **NOTE:** Use the FS Toolbox utility if the IP Address is unknown (**Appendix A.1**)
- 3. Click on the "Diagnostics & Debugging" button.
- 4. In the Navigation Tree on the left hand side, do the following:
	- a. Click on "Setup"
	- b. Click on "File Transfer"
	- c. Click on the "Firmware" tab
- 5. In the Firmware tab, click on "Choose Files" and select the firmware file extracted in step 1.
- 6. Click on the orange "Submit" button.
- 7. When the download is complete, click on the "System Restart" button.

#### Appendix A.7. Securing COM CARD with Passwords

Access to the COM CARD can be restricted by enabling a password. There are 2 access levels defined by 2 account names: Admin and User.

- The Admin account has unrestricted access to the COM CARD.
- The User account can view any COM CARD information, but cannot make any changes or restart the COM CARD.

The password needs to be a minimum of eight characters and **is case sensitive**.

If the password is lost, click cancel on the password authentication popup window, and email the password recovery token to *flowsupport@kep.com* to receive a temporary password from the support team. Access the COM CARD to set a new password.

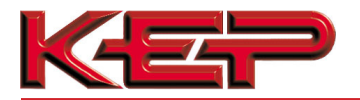

#### Appendix A.8. Reading Data Arrays

- Connect to the COM CARD with a browser and click on the Diagnostics & Debugging button.
- Select the User Messages branch.
- Select the info tab.
- See which profile has been loaded.
	- o Example: prof1b.csv
- In the address bar of the browser, type the IP address/filename.
	- o Example: 192.168.1.24/prof1b.csv
- Press the enter key and save the file.
- Open the file and go to the server side map descriptors section.
- The map\_descriptor\_name, data\_array\_name, and data array\_offset will be shown for each point.
- Go back to the browser and select the view branch.
- Select the data arrays branch.
- Select the data array that corresponds with the point that you want to monitor.
- View the offset that corresponds with the point that you want to monitor.

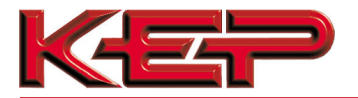

## **Appendix B. Vendor Information - KEP**

**NOTE:** All Modbus TCP/IP registers are the same as the Modbus RTU registers for the serial device. If this point list is needed, contact the OEM. The Modbus TCP/IP node address of the device is also the same as the Modbus RTU node address.

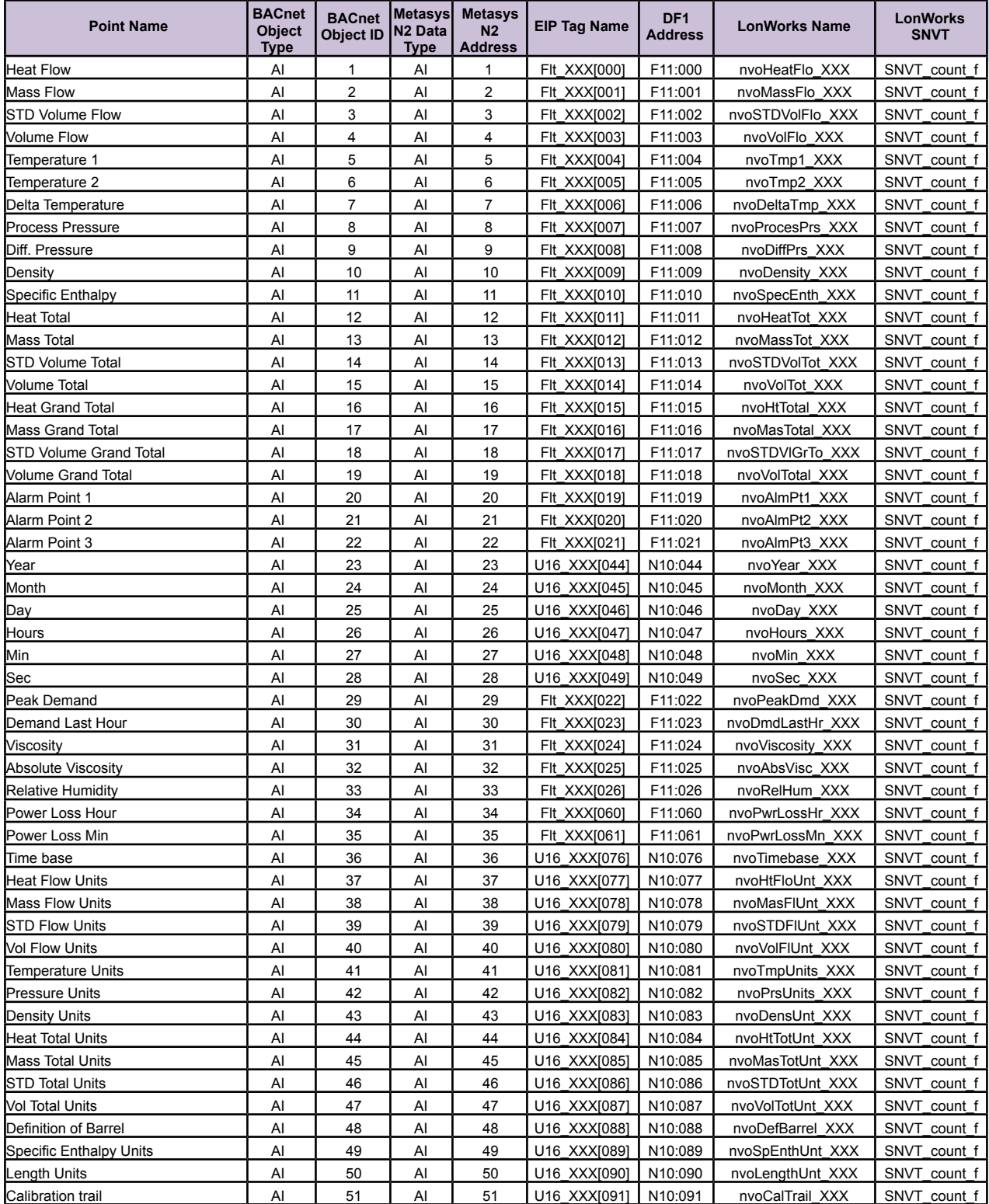

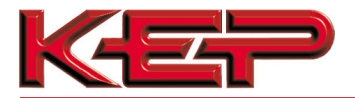

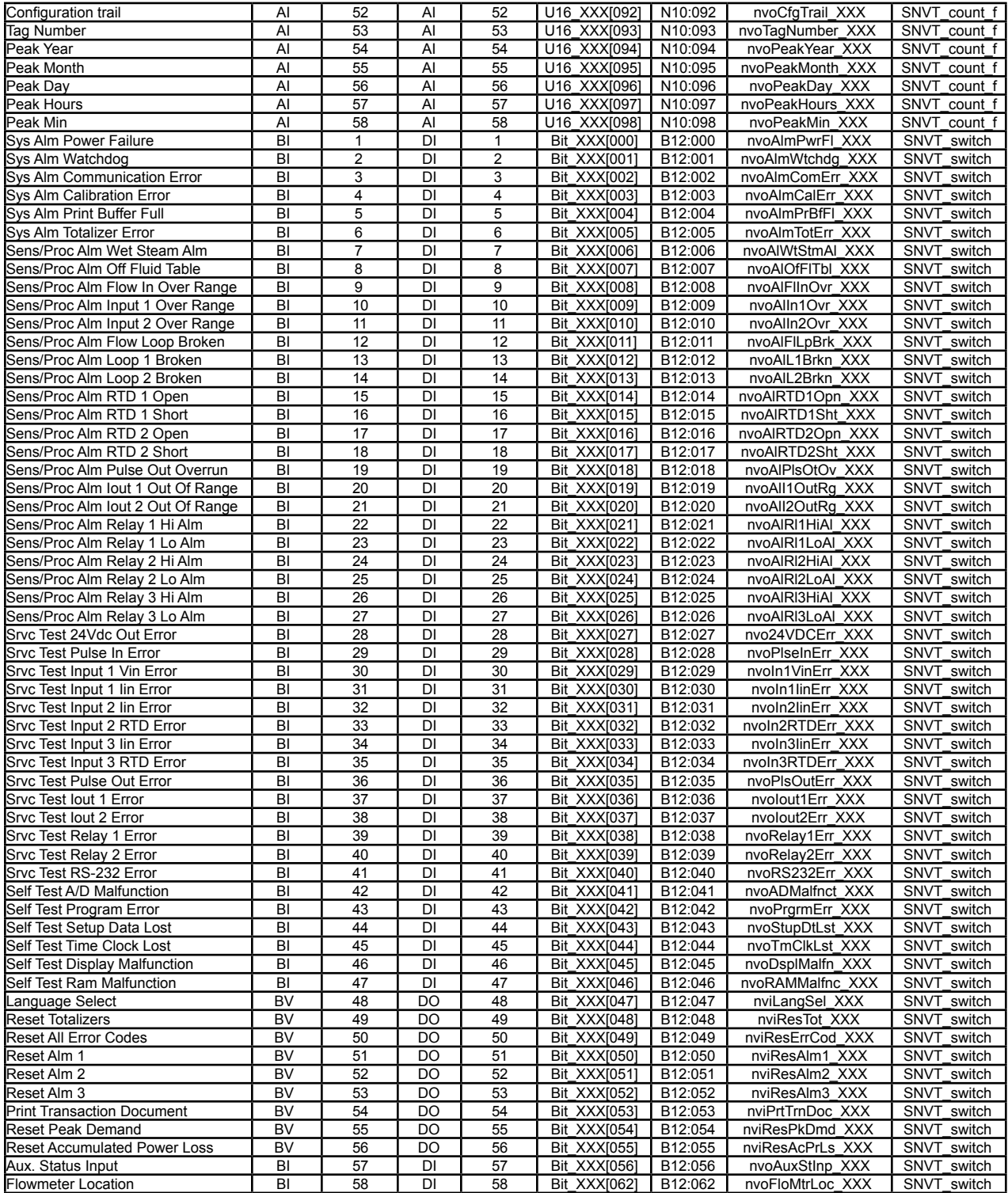

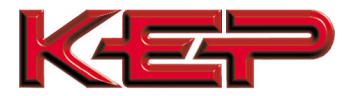

#### Appendix B.2. SUPERtrol\_I Modbus RTU Mappings to BACnet, Metasys N2, EtherNet/IP, DF1,Modbus TCP/IP and LonWorks

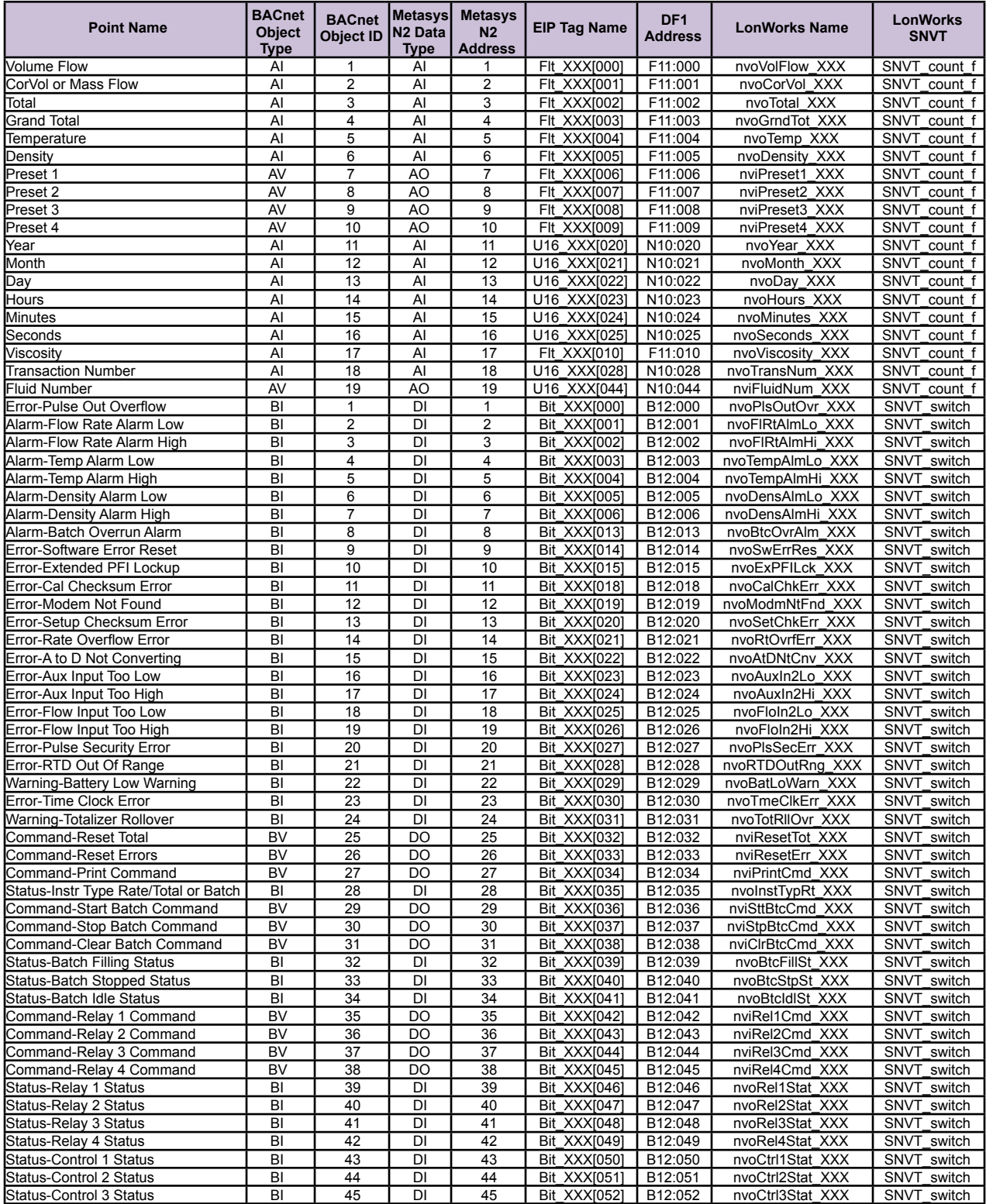

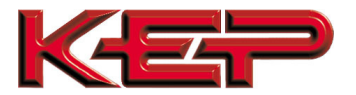

#### Appendix B.3. LEVELtrol\_II Modbus RTU Mappings to BACnet, Metasys N2, EtherNet/IP, DF1, Modbus TCP/IP and LonWorks

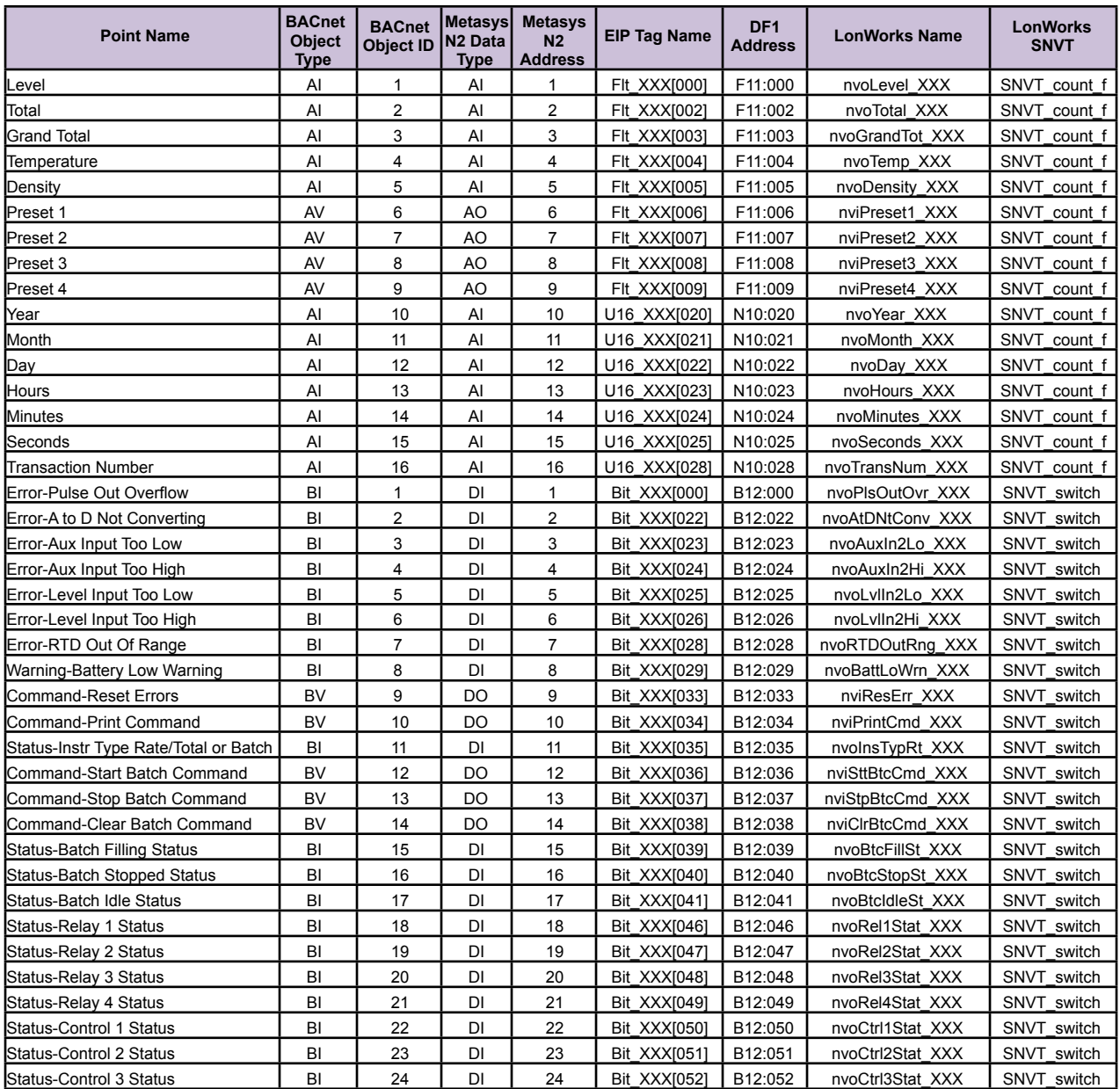

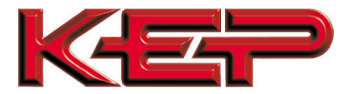

#### Appendix B.4. ES762-ST2 Modbus RTU Mappings to BACnet, Metasys N2, EtherNet/IP, DF1, Modbus TCP/IP and LonWorks

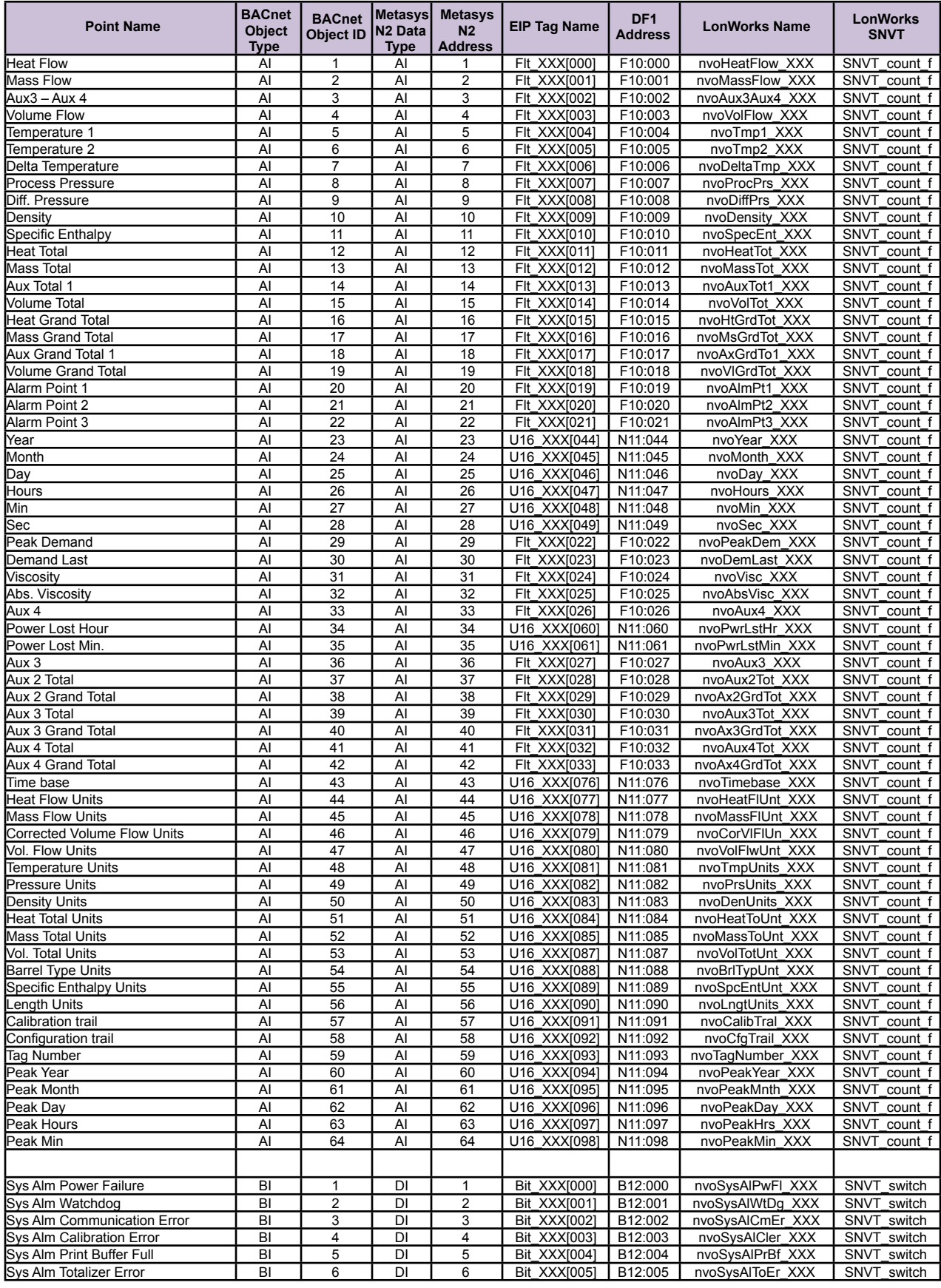

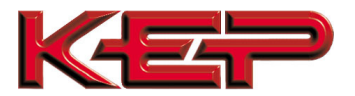

## **KEP Multi-Protocol Communication Card Option Start-up Guide**

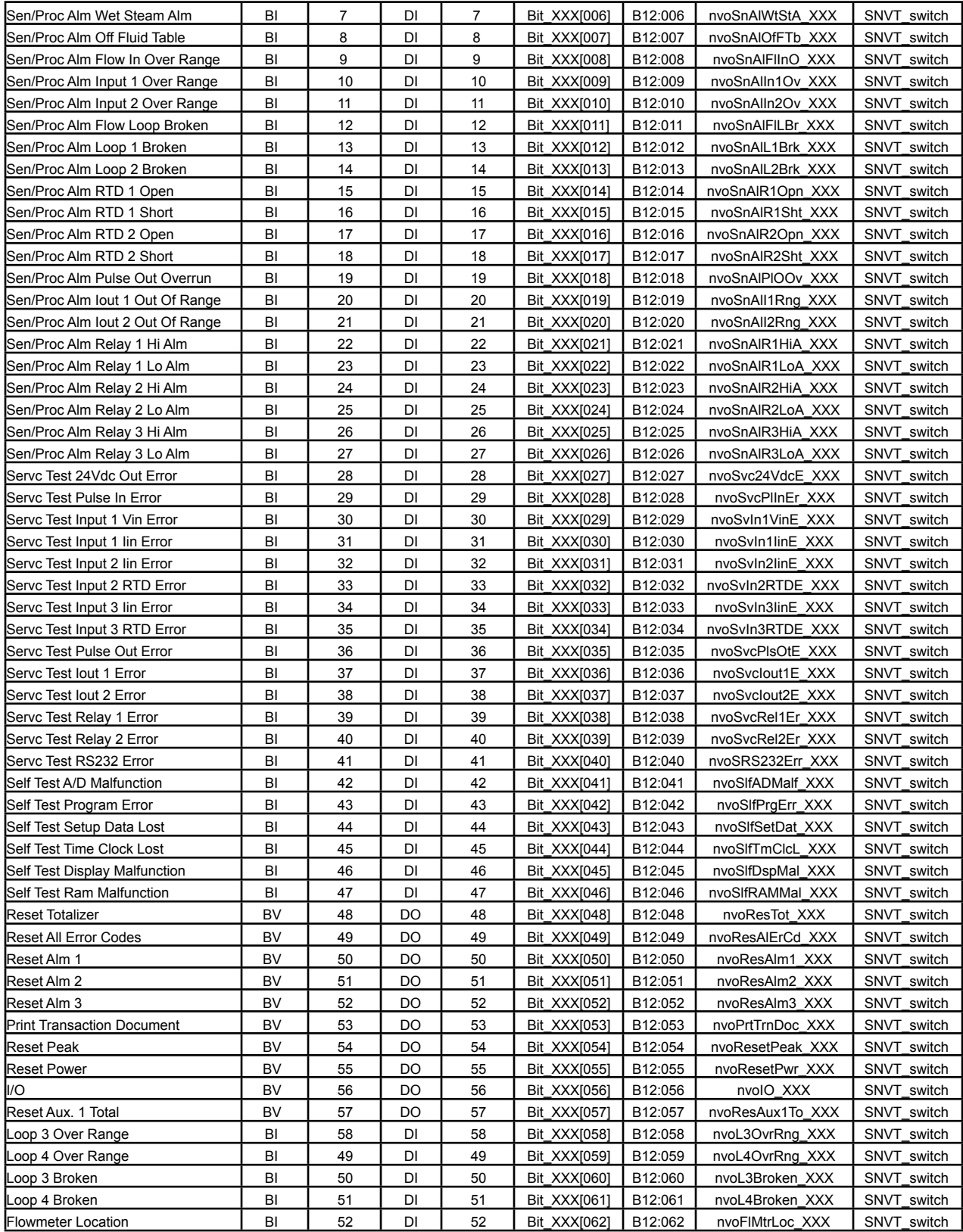

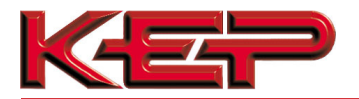

**Appendix C. Reference** 

Appendix C.1. Specifications

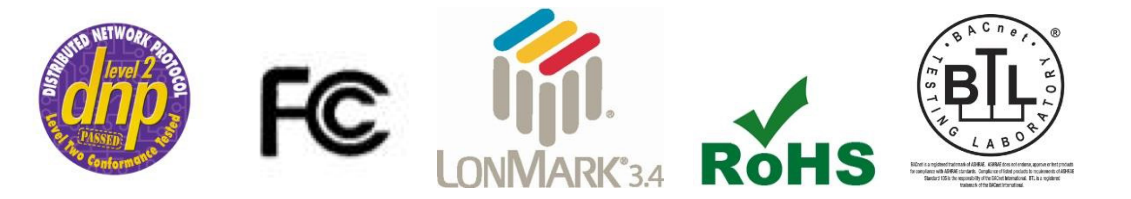

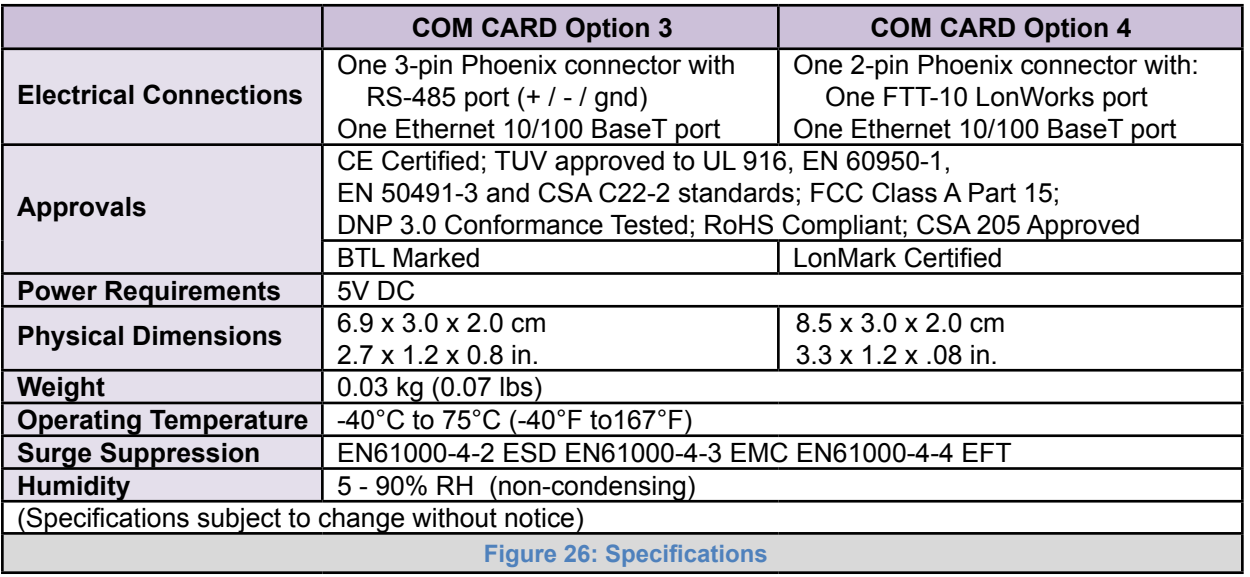

Appendix C.1.1. Compliance with UL Regulations

For UL compliance, the following instructions must be met when operating COM CARD.

- The units shall be powered by listed LPS or Class 2 power supply suited to the expected operating temperature range.
- The interconnecting power connector and power cable shall:
	- o Comply with local electrical code
	- $\circ$  Be suited to the expected operating temperature range  $\circ$

Meet the current and voltage rating for COM CARD

- Furthermore, the interconnecting power cable shall:  $\circ$  Be
	- of length not exceeding 3.05m (118.3")
	- o Be constructed of materials rated VW-1, FT-1 or better
- If the unit is to be installed in an operating environment with a temperature above 65  $\degree$ C, it should be installed in a Restricted Access Area requiring a key or a special tool to gain access.
- This device must not be connected to a LAN segment with outdoor wiring.

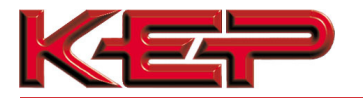

#### **Appendix D. Limited 2 Year Warranty**

Kessler-Ellis Products (KEP) warrants its products to be free from defects in workmanship or material under normal use and service for two years after date of shipment. Sierra Monitor Corporation will repair or replace any equipment found to be defective during the warranty period. Final determination of the nature and responsibility for defective or damaged equipment will be made by KEP personnel.

All warranties hereunder are contingent upon proper use in the application for which the product was intended and do not cover products which have been modified or repaired without Sierra Monitor Corporation's approval or which have been subjected to accident, improper maintenance, installation or application, or on which original identification marks have been removed or altered. This Limited Warranty also will not apply to interconnecting cables or wires, consumables or to any damage resulting from battery leakage.

In all cases KEP's responsibility and liability under this warranty shall be limited to the cost of the equipment. The purchaser must obtain shipping instructions for the prepaid return of any item under this warranty provision and compliance with such instruction shall be a condition of this warranty.

Except for the express warranty stated above, Sierra Monitor Corporation disclaims all warranties with regard to the products sold hereunder including all implied warranties of merchantability and fitness and the express warranties stated herein are in lieu of all obligations or liabilities on the part of KEP for damages including, but not limited to, consequential damages arising out of/or in connection with the use or performance of the product.